susmix24.co.cc

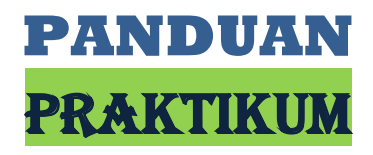

# **TEKNOLOGI INFORMASI DAN KOMUNIKASI**

## **Kelas XII Semester 1**

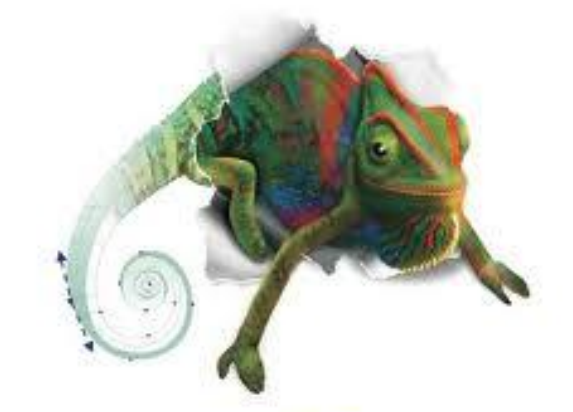

**CorelDRAW GRAPHICS SUITE** 

> Oleh **SUSIANTORO**

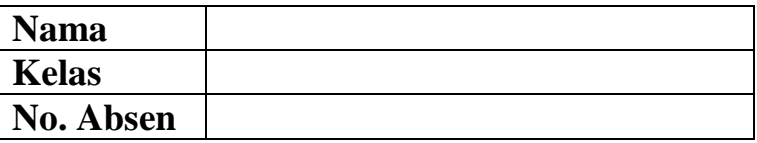

((KHUSUS DIPAKAI DALAM LINGKUNGAN SENDIRI)))

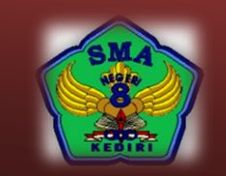

**SMA NEGERI 8 KEDIRI**

Jalan Pahlawan Kusuma Bangsa 77 <sup>2</sup> (0354) 6787151 Kediri Fax (0354) 699806 E-mail : sman8kediri@gmail.com

 $\text{sumix24.co.cc}$ 

# **BAB I**

## **PENDAHULUAN**

## **Desain Grafis**

**Desain grafis** adalah salah satu bentuk komunikasi visual, berupa pemilihan,kreasi, dan penyusunan "sesuatu" pada suatu permukaan untuk mengkomunikasikan suatu pesan. "Sesuatu" tersebut dapat berupa bentuk huruf (tipografi), ilustrasi ataufotografi.

Desain grafis merupakan karya kreatif dalam banyak media, seperti media cetak, media digital, film, animasi, desain produk, pengepakan, dan tanda-tanda informasi.

Komputer grafis merupakan alat yang banyak digunakan untuk membuat pekerjaan desain. Kemampuannya sebagai alat bantu untuk membuat animasi dan multimedia, menjadikan cakupan desain grafis menjadi semakin luas.

#### **Secara umum program desain grafis terdiri dari 2 macam, yaitu**

- 1. Berbasis vektor
- 2. Berbasis bitmap (raster)

#### **Nama-nama perangkat lunak untuk desain grafis**

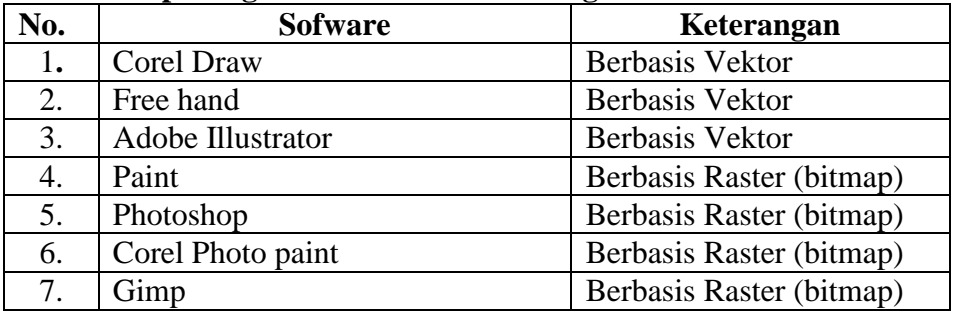

#### **Pengertian desain grafis berbasis**

- **Vector** : Desain grafis yang berbasis besaran dan arah, atau magnitude dan direction
- **Bitmap** : Desain grafis yang memiliki berjuta-juta titik atau pixel

#### **Perbedaan desain grafis berbasis vektor dan berbasis bitmap**

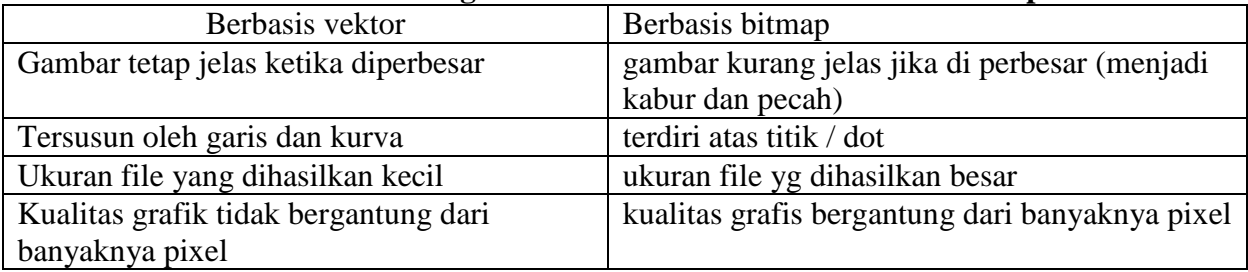

tiksman8kediri--------------------------------------------------------------------------------------------- susmix24.co.cc

## **Perbedaan dan persamaan penggunaan pewarnaan CMYK dan RGB**

#### **Persamaan :**

RGB dan CMYK itu sama-sama warna primer.

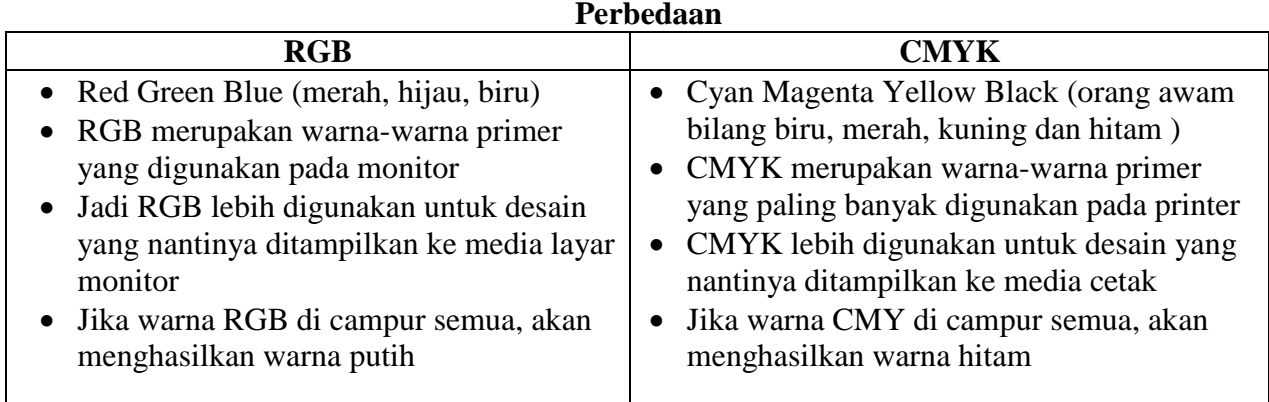

## **Kesimpulan :**

Untuk hasil terbaik pencetakan :

- Gunakan warna CMYK
- Kenali semua karakteristik perangkat anda (scanner, printer, monitor dll) dengan baik.

Untuk desain web dan desain grafis (output monitor)

- Gunakan warna RGB
- Biasakan mengerjakan dalam ruang cahaya yang terkontrol. mengerjakan disain pada siang dan malam hari juga menghasilkan perbedaan warna yang berbeda (terutama untuk RGB)

#### **Istilah-istilah**

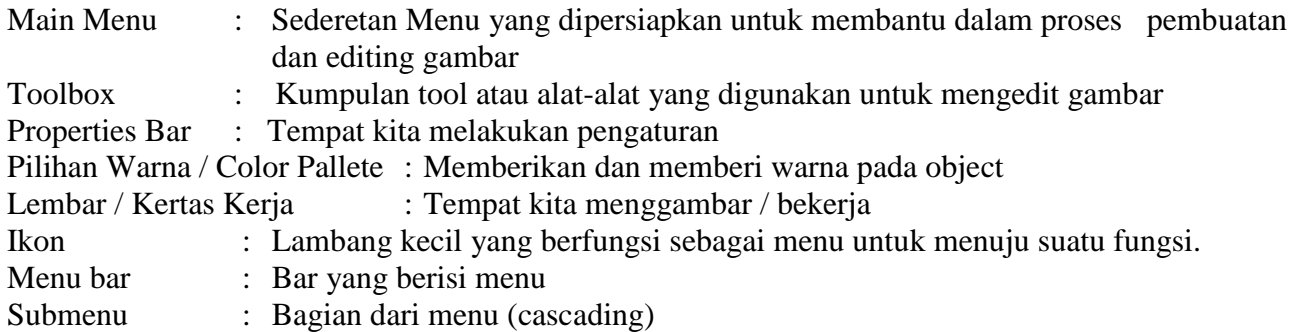

# **BAB II**

# **INTERFACE CORELDRAW X3**

#### **Memulai Corel**

Untuk membuka aplikasi Corel Draw X3.

- $\triangleright$  Klik Start lalu sorot All Programs.
- Pilih CorelDRAW Graphics Suite X3 dan Klik CorelDRAW X3.

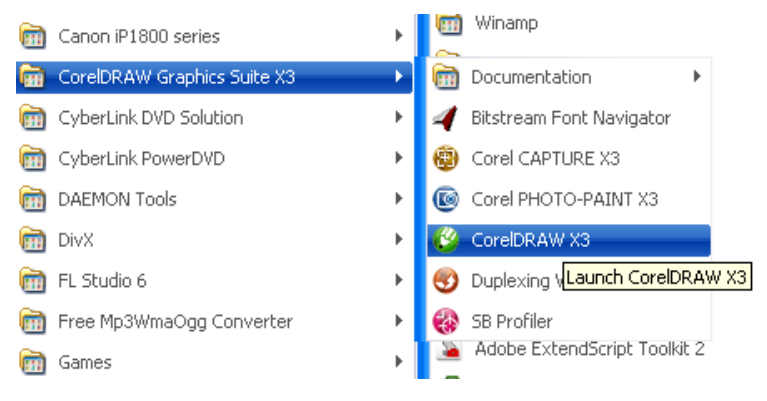

Setelah itu Biasanya muncul menu tampilan seperti berikut:

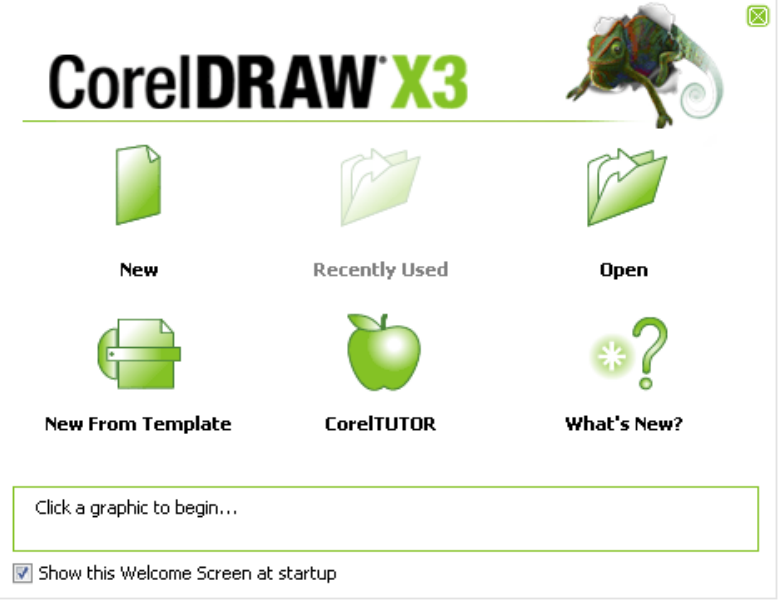

- $\triangleright$  Klik new untuk membuat baru.
- $\triangleright$  Recently used untuk membuka file-file yang telah dibuka.
- $\triangleright$  Open untuk membuka file yang tersimpan.
- $\triangleright$  New From Template membuat baru dari template.
- Corel Tutor melihat instruksi secara bertahap tentang Corel Draw.
- What's New untuk melihat fasilitas baru pada Corel Draw X3.

*Untuk menghilangkan tampilan ini ketika membuka corel berikutnya, hilangkan tanda chek list pada Show this Welcome Screen at Start Up.*

Cara lain : Klik shortcut di desktop yang bertuliskan CorelDRAW X3.

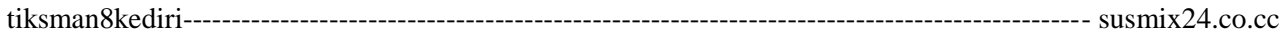

Adapun untuk membuat shorcut tersebut, langkah-langkahnya:

- $\triangleright$  Klik Start lalu sorot All Programs.
- Pilih CorelDRAW Graphics Suite X3 dan Klik kanan (bukan klik yang kiri) CorelDRAW X3
- Maka muncul sejumlah menu dan klik Send to lalu klik Desktop (Sreate Shorcut)

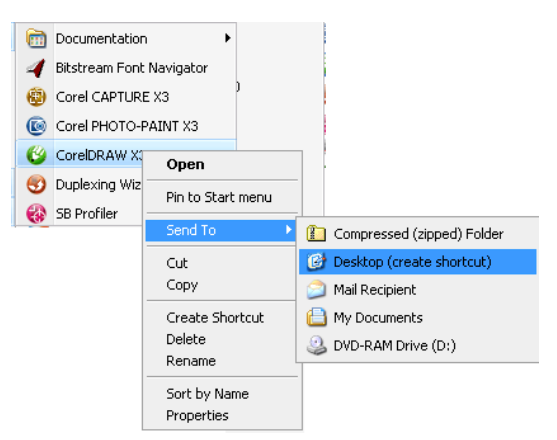

Apabila langkah-langkahnya benar maka icon Corel Draw X3 akan muncul.

## **Mengenal Komponen Corel**

Berikut ini adalah tampilan jendela Corel Draw X3.

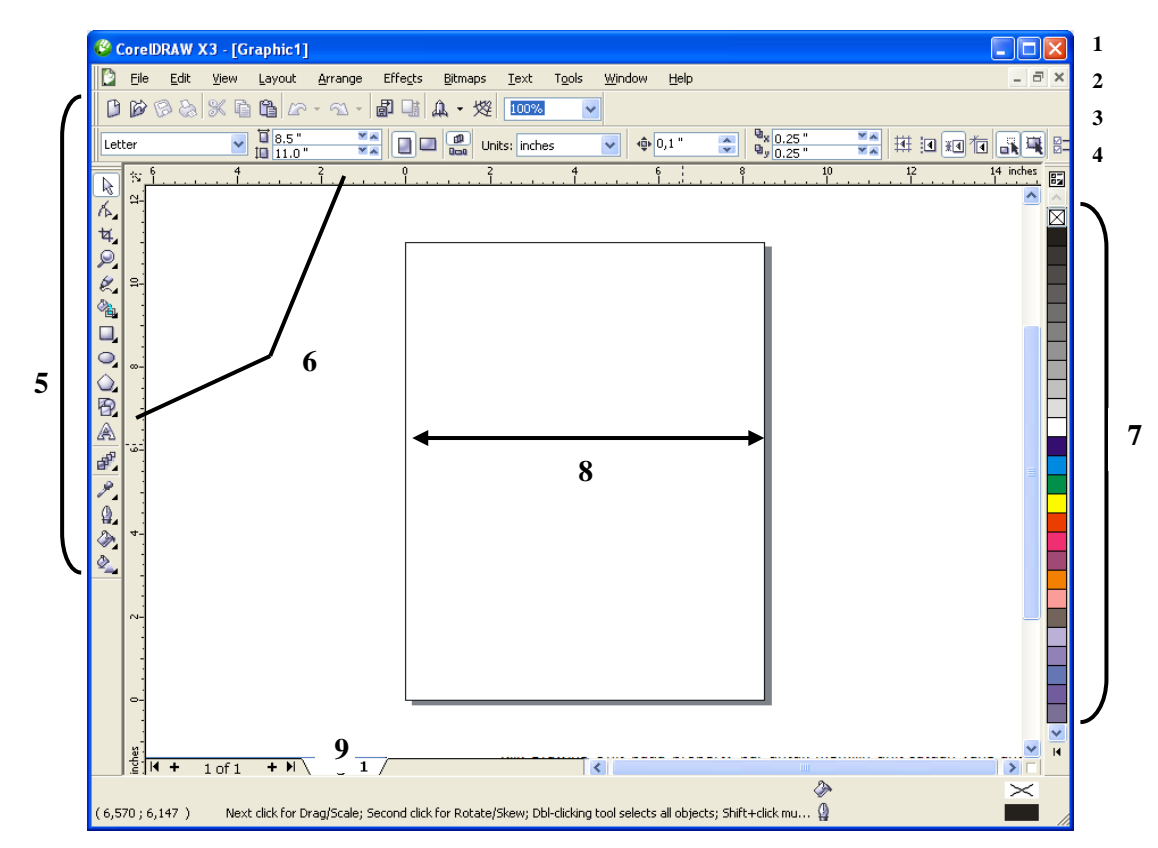

- $\triangleright$  Title bar (1) berisi informasi judul aplikasi dan file yang sedang dibuka.
- $\triangleright$  Menu bar (2) berisi menu-menu yang ada di aplikasi Corel Draw.

- $\triangleright$  Toolbar terdiri dari beberapa icon meliputi:
	- Standar (3) perintah-perintah pada menu utama
	- Property bar (4) berisi tombol-tombol perintah tambahan.
	- Tool box (5) berisi alat untuk mendesain gambar.
- $\triangleright$  Ruler (6) sebagai garis pengukur objek.
- $\triangleright$  Color Pallete (7) berisi perintah untuk memilih warna objek.
- $\triangleright$  Lembar kerja (8) halaman tampilan untuk tempat mendesain objek.
- $\triangleright$  Pages (9) sebagai petunjuk halaman yang aktif.

## **TOOL BOX**

Pada toolbox terdapat berbagai peralatan untuk menggambar atau membuat desain. Ikon-ikon yang tampil hanyalah sebagian dari yang ada. Untuk melihat ikon-ikon yang tersembunyi, klik pada ikon yang ada tanda segitiga.

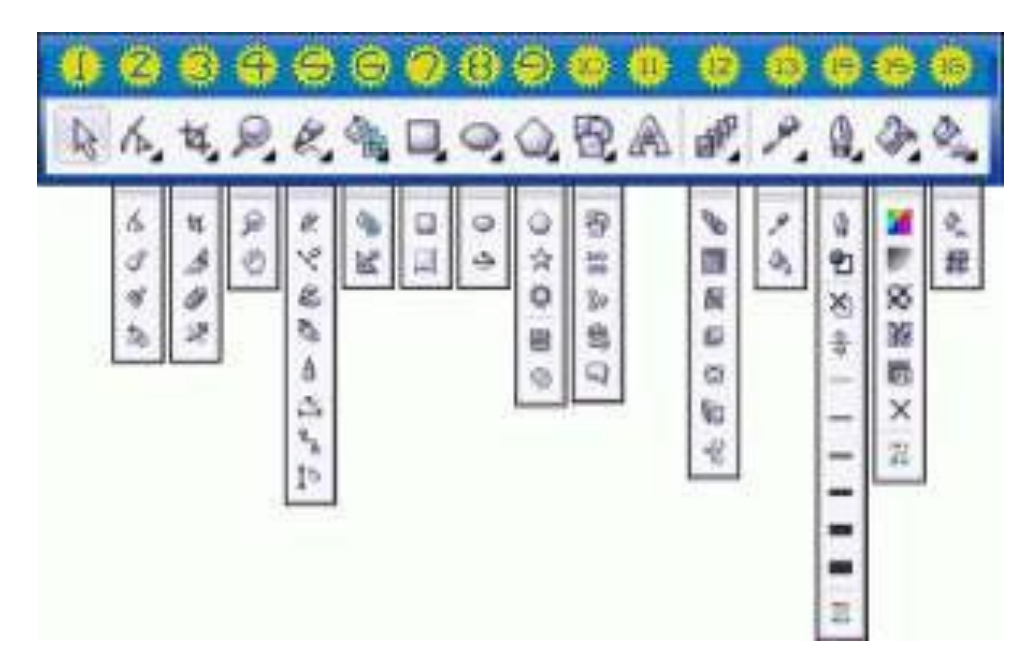

**1. Pick Tool :** Untuk menyeleksi, mengubah ukuran, dan juga memutar arah objek gambar.

## **2. Shape Edit**

- a. Shape : Menyunting bentuk objek gambar.
- b Smudge Brush : Mengubah / mendistorsi keseluruhan gambar dengan menarik garis tepinya.
- c. Roughen Brush : Mengubah / mendistorsi keseluruhan outline bentuk gambar dengan menarik

garis tepinya.

d. Free Transform Tools : Mengubah objek gambar menggunakan rotasi(pemutaran posisi) bebas, rotasi sudut, mengubah ukuran dan, dan juga memiringkan bentuk gambar.

## **3. Crop Tool**

- a. Crop : Menghilangkan bagian yang tidak diinginkan dalam objek.
- b. Knife : Mengubah / mendistorsi keseluruhan gambar dengan menarik garis tepinya.
- c. Erase : Menghapus area dalam gambar.
- d. Virtual Segment Delete : Menghapus suatu bagian objek yang berada dalam persinggungan(interseksi).

tiksman8kediri--------------------------------------------------------------------------------------------- susmix24.co.cc

6

## **4. Zoom**

- a. Zoom : Mengubah perbesaran gambar dalam jendela gambar.
- b. Hand : Mengatur bagian gambar yang tampil di dalam jendela gambar.

#### **5. Curve**

- a. Freehand : Menggambar segmen atau kurva dalam bentuk garis tunggal.
- b. Bezier : Menggambar kurva dalam bentuk garis tunggal per titik (node).
- c. Artistic Media Tool : Memunculkan fungsi pembuat bentuk(pena), seperti brush(efek kuas dengan pola pulasan tertentu), Sprayer(efek cat semprot), Calligraphic(efek pena kaligrafi), dan Pressure(efek pena teknik yang akan membentuk garis tepi tanpa lengkung).
- d. Pen : Menggambar kurva dalam sebuah segmen pertitik(node).
- e. Polyline : Menggambar garis dan kurva dalam modus preview.
- f. 3 Point Curve : Menggambar kurva dengan menentukan titik awal dan akhir, lalu titik pusat kurva.
- g. Interactive Connector : Menggabungkan dua objek dengan sebuah garis.
- h. Dimension : Menggambar garis secara vertical, horizontal, bersudut, dan miring.

## **6. Smart Tools**

- a. Smart Fill : Untuk menciptakan objek dari sebuah area lalu mengisikannya dengan warna atau tekstur.
- b. Smart Drawing : Untuk mengubah coretan pointer yang anda gambar ke bentuk dasar atau bentuk yang wujudnya lebih halus.

## **7. Rectangle**

- a. Rectangle : Untuk membentuk segi dan kotak.
- b. 3 Point Rectangle : Untuk membentuk segi dan kotak dengan menyusunnya per titik.

#### **8. Ellipse**

- a. Ellipse : Untuk menggambar elips dengan lingkaran.
- b. Hand : Mengatur bagian gambar yang tampil di dalam jendela gambar.

#### **9. Object**

- a. Polygon : Untuk membentuk polygon dan bintang secara simetris.
- b. Star : Untuk membentuk bintang.
- c. Complex Star : Untuk membentuk bintang dengan bentuk yang lebih kompleks dengan persinggungan sudut.
- d. Graph Paper : Untuk membentuk serupa tabel atau susunan kotak-kotak seperti pada kertas gambar teknik.
- e. Spiral : Untuk membentuk spiral (per) secara simetris dan logaritmis.

#### **10. Perfect Shapes**

- a. Basic Shapes : Menyediakan aneka bentuk jadi seperti segidelapan, smiley face, hingga segitiga.
- b. Arrow Shapes : Untuk memudahkan menggambar bentuk tanda panah dengan aneka variasi bentuk, arah, dan jumlah kepala panah.
- c. Flowchart Shapes : Untuk memudahkan menggambar bentuk flowchart(bagan).
- d. Banner Shapes : Untuk memudahkan menggambar bentuk pita dan symbol ledakan.
- e. Callout : Untuk memudahkan menggambar bentuk balon bicara dan label.
- **11. Text Tool :** Untuk membuat teks langsung di area gambar baik yang berfungsi sebagai teks artistic maupun paragraph.

#### **12. Interactive Tools**

- a. Interactive Blend : Untuk membentuk segi dan kotak
- b. Interactive Contour : Untuk membentuk segi dan kotak dengan menyusunnya per tit
- c. Interactive Distortion : Untuk mendistorsi objek secara push/pull, zipper, dan twister.
- d. Interactive Drop Shadow : Untuk menyisipkan bayangan ke dalam objek.
- e. Interactive Envelope : Untuk mengubah bentuk objek dengan menarik titik(node) pada outline.
- f. Interactive Extrude : Untuk membentuk ilusi kedalaman pada objek.
- g. Interactive Transparency : Untuk menyisipkan efek transparan pada objek.

## **13. Eyedropper**

- a. Eyedropper : Untuk menyeleksi dan menyalin property yang terkait dari sebuah objek, seperti warna(isi dalam objek), garis, ketebalan garis, ukuran, dan efek.
- b. Paintbucket : Untuk menerapkan property yang terkait dari sebuah objek, seperti warna(isidalam objek), garis, ketebalan garis, ukuran, dan efek; yang diambil lewat eyedropper tool, ke objek lainnya.

## **14. Outline**

- a. Outline Pen Dialog : Untuk mengakses boks dialog outline pen.
- b. Outline Color Dialog : Untuk mengakses boks dialog pengaturan warna outline.
- c. No Outline : Untuk menghilangkan outline dari sebuah objek.
- d. ½ Point Outline : Untuk membentuk ketebalan garis ½ point.
- e. 1 Point Outline : Untuk membentuk ketebalan garis 1 point.
- f. 2 Point Outline : Untuk membentuk ketebalan garis 2 point.
- g. 8 Point Outline : Untuk membentuk ketebalan garis 8 point.
- h. 16 Point Outline : Untuk membentuk ketebalan garis 16 point.
- i. 24 Point Outline : Untuk membentuk ketebalan garis 24 point.
- j. Color Docker Window : Untuk membuka docker untuk pengaturan warna dan outline objek.

## **15. Fill Tools**

- a. Fill Color Dialog : Untuk mengakses boks dialog pengaturan cat(pengisi bagian dalam objek) dari sebuah objek.
- b. Fountain Fill Dialog : Untuk mengakses boks dialog pengisi warna dan gradasi ke dalam objek.
- c. Pattern Fill Dialog : Untuk mengakses boks dialog pengisi pola ke dalam objek.
- d. Texture Fill Dialog : Untuk mengakses boks dialog pengisi tekstur ke dalam objek.
- e. Post Script Fill Dialog : Untuk mengakses boks dialog pengisi gambar post-script ke dalam objek.
- f. No Dialog : Untuk menghilangkan unsur pengisi dari sebuah objek.
- g. Color Docker Window : Untuk membuka docker untuk pengaturan warna dan outline objek.

## **16. Interactive Fill**

- a. Interactive Fill : Untuk mengisi aneka fill(pengisi objek) ke dalam sebuah objek.
- b. Interactive Mesh : Untuk menerapkan garis-garis jejaring pada objek.

# **BAB III**

## **MEMULAI CORELDRAW X3**

#### **A. Membuat File Baru**

Untuk file baru, langkah-langkahnya:

- $\triangleright$  Klik menu File.
- $\triangleright$  Lalu klik perintah New .  $\Box$  New
- Untuk menentukan tipe kertas, klik kotak Paper Type/Size

Letter

pada Property Bar lalu pilih jenis kertas yang anda inginkan. Misalkan letter, legal, A4, tabloid, dsb.

Ctrl+N

 $\triangleright$  Jika tidak ada yang diinginkan, rubah ukuran pada paper weigh and height

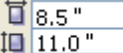

**Namun yang tampil disini dalam ukuran inch kita bisa merubahnya ke** ke Sentimeter dengan memilihnya pada Drawing Unit lalu klik Centimeter.

Units: inches

▾∥

8

#### **B. Menyimpan File**

Untuk menyimpan pekerjaan Corel Draw ke bentuk file, caranya:

- $\triangleright$  Klik menu File
- $\triangleright$  Klik Save As .  $\boxtimes$  Save As... Ctrl+Shift+S

Tentukan letak penyimpanan pada kotak Save in:

- Lalu tulis nama filenya pada kotak filename.
- $\triangleright$  Pada Save as type, tentukan tipe filenya.

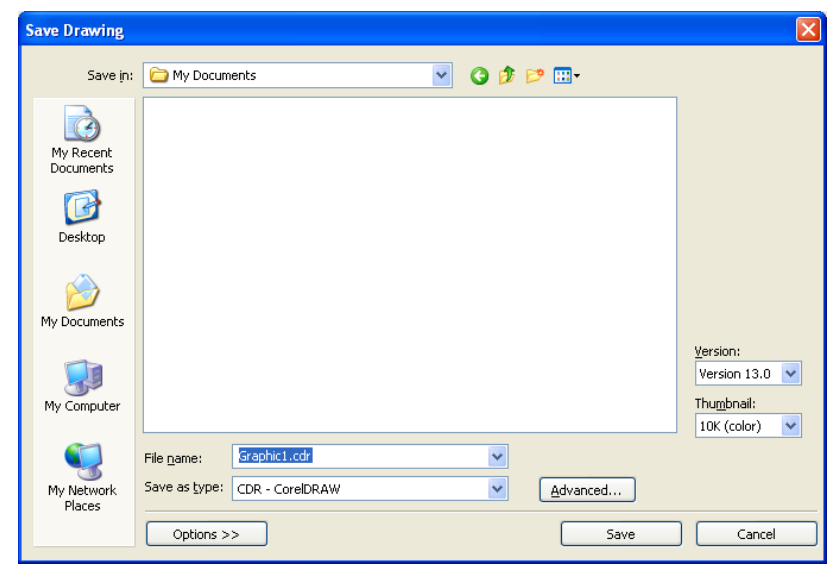

Tekan Save.

#### **C. Membuka File**

Untuk membuka file Corel Draw yang telah disimpan, caranya:

- $\triangleright$  Klik menu File
- Ę  $\triangleright$  Klik open sopen ... Ctrl+O

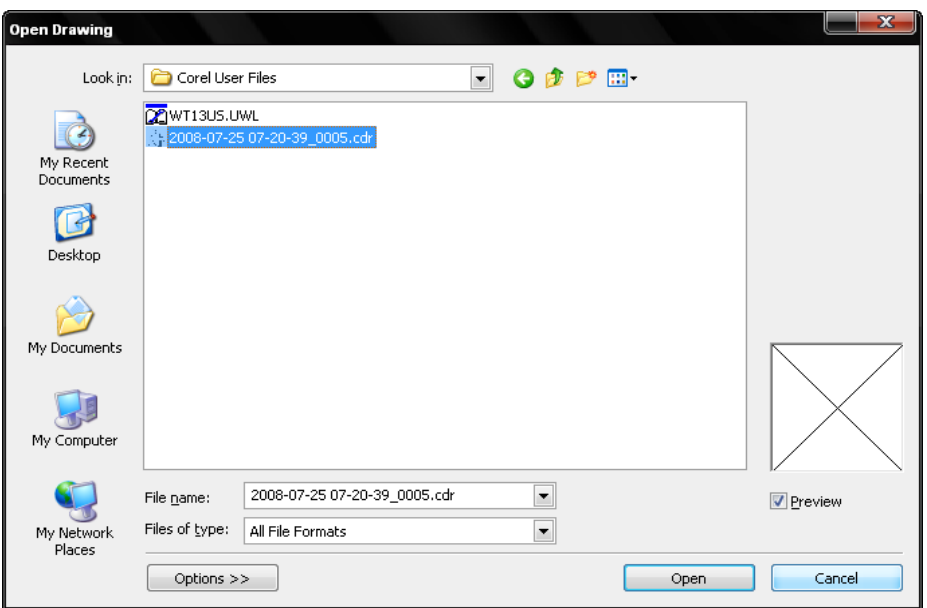

- Tentukan letak penyimpanan pada kotak Look in:
- Lalu cari nama file pada deretan file.
- $\triangleright$  Pada Files of type, tentukan tipe filenya.
- Untuk melihat preview, chek list Kotak Preview.
- $\triangleright$  Setelah file dipilih, klik Open.

#### **D. Menutup**

Untuk menutup dokumen:

- $\triangleright$  Klik menu File
- **感** Close  $\triangleright$  Klik Close .

#### *Catatan:*

Apabila muncul pertanyaan seperti berikut , itu tandanya bahwa pekerjaan yang kita kerjakan belum disimpan. Terdapat tiga tombol yaitu :

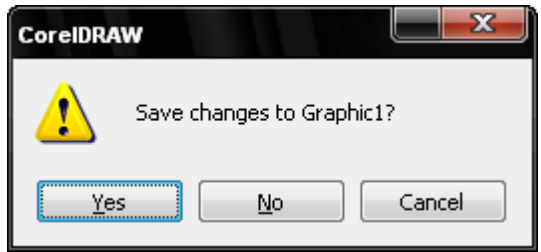

 *Yes* untuk menyimpan dokumen/file ke file dokumen baru (jika belum disimpan sebelumnya) atau ke dokumen lama (jika sudah disimpan sebelumnya). Jika yang dibuka file dokumen lama, maka segala macam bentuk perubahan akan disimpan pada file dokumen tersebut.

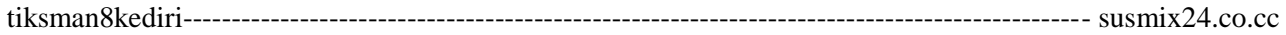

- *No* untuk keluar dan abaikan penyimpanan
- *Cancel* untuk membatalkan perintah keluar.

#### **E. Keluar dari Aplikasi Corel Draw X3**

Untuk keluar dari Corel Draw X3,

- $\triangleright$  Klik menu File
- $\triangleright$  Klik Exit. D<sup>o</sup> Exit

Alt+F4

## **G. Menampilkan Dan Mengatur Grid**

Untuk menampilkan grid atau garis pemandu,

- $\triangleright$  Klik menu View.
- $\blacktriangleright$  Lalu klik Grid.
- $\triangleright$  Garis grid akan ditampilkan.

Jika kita ingin mengubah garis grid menjadi titik-titik,

- $\triangleright$  Klik menu View.
- $\triangleright$  Grid and Ruler Setup Muncul kotak dialog,

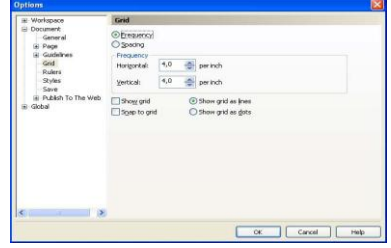

 $\triangleright$  Pilih Show grid as dots untuk mengubah garis menjadi titik-titik.

#### **H. Menambah Halaman Dalam Satu File**

- $\triangleright$  Klik Pages (halaman yang aktif) misalkan Page 1
- $\triangleright$  Klik kanan, pilih Insert Page After.

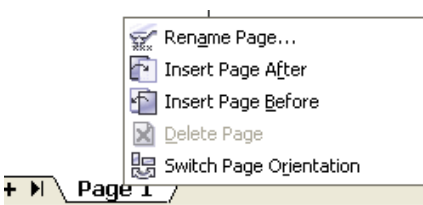

#### **I. Menghapus Halaman Dalam Satu File**

- $\triangleright$  Klik Pages (halaman yang aktif) misalkan Page 2
- $\triangleright$  Klik kanan, pilih Delete Page.

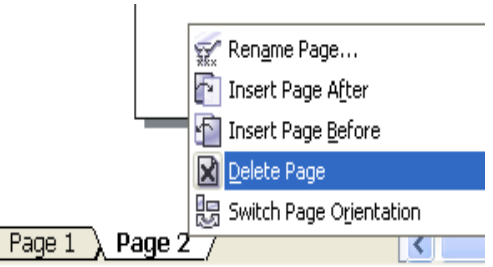

#### **J. Mengubah Nama Halaman Dalam Satu File**

- $\triangleright$  Klik Pages (halaman yang aktif) misalkan Page 1
- $\triangleright$  Klik kanan, pilih Rename.

tiksman8kediri--------------------------------------------------------------------------------------------- susmix24.co.cc

# **BAB IV**

# **MEMBUAT BENTUK SEDERHANA**

## **A. Membuat Objek Segi Empat**

- $\triangleright$  Klik Rectangle Tool pada Tool Box  $\Box$  atau tekan F6
- $\triangleright$  Pointer akan berubah menjadi tanda  $(+)$
- Drag dan drop mouse pada lembar kerja akan terbentuk persegi panjang.
- Jika anda ingin membuat persegi/ bujur sangkar, Langkah sama seperti membuat persegi panjang. hanya saja pada saat drag tombol kiri mouse sambil tekan Ctrl pada keyboard.

Jika ingin sudut dari segi empat di atas berbentuk melengkung (tidak siku) maka caranya adalah

- $\triangleright$  Tekan Pick Tool  $\left[\begin{matrix} x \\ y \end{matrix}\right]$  pada Tool Box.
- $\triangleright$  Pilih objek segi empat tersebut.

:

- $\triangleright$  Klik Shape Tool  $\leftarrow$  (atau tekan F10).
- Arahkan pointer pada sudut segi empat lalu drag (geser sedikit) dengan menekan tombol kiri mouse.

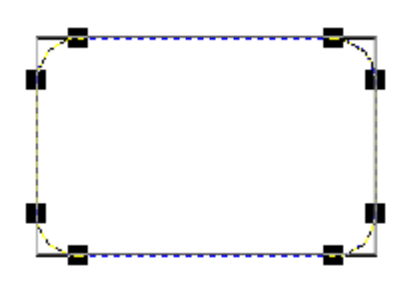

## **B. Membuat Objek Lingkaran**

- External UDJEK Lingkaran<br>
Ellipse Tool pada Tool Box atau tekan F7.
- $\triangleright$  Pointer akan berubah menjadi tanda (+).
- Drag dan drop mouse pada lembar kerja akan terbentuk lingkaran.

#### **C. Membuat Objek Polygon**

- $\triangleright$  Klik Polygon Tool  $\bigcirc$  atau tekan Y.
- $\triangleright$  Arahkan pointer yang berbentuk (+) ke lembar kerja.
- Tekan tombol kiri mouse geser secara diagonal sambil tekan tombol Ctrl pada keyboard.
- > Terbentuklah polygon segi lima.
- Untuk menambah atau mengurangi segi tersebut, gunakan fasilitas Number of Point on  $\bigcirc$  6  $\bigcirc$
- $\triangleright$  Klik segi yang dikehendaki (missal 6).
- $\triangleright$  Akan terbentuk segienam.

Untuk mengubah polygon menjadi bentuk bintang, lakukan langkah berikut.

- $\triangleright$  Klik bentuk segi lima.
- $\triangleright$  Tekan shape Tool  $\bigwedge$
- Arahkan pointer ke objek tersebut di antara dua segi yang berpotongan. Lalu tarik kedalam.

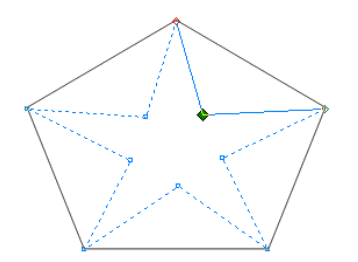

> Terbentuk segi lima menjadi bintang.

#### **D. Membuat Objek Bintang**

- $\triangleright$  Klik dan tahan Polygon Tool .  $\bigcirc$ .
- $\triangleright$  Lalu klik Star Tool .
- $\triangleright$  Arahkan pointer yang berbentuk (+) ke lembar kerja.
- Tekan tombol kiri mouse geser secara diagonal sambil tekan tombol Ctrl pada keyboard.
- > Terbentuklah gambar bintang.
- Untuk menambah atau mengurangi banyak segi dari bintang tersebut, gunakan fasilitas Number of Point on Polygon .  $\sqrt[4]{6}$
- $\triangleright$  Klik segi yang dikehendaki (missal 6).
- $\triangleright$  Akan terbentuk segienam.

#### **E. Membuat Objek Spiral**

- $\triangleright$  Klik dan tahan Polygon Tool.
- ⊚  $\triangleright$  Pilih Spiral Tool atau tekan A.
- Pada lembar kerja klik dan geser tombol kiri mouse sambil tekan tombol Ctrl pada keyboard.
- $\triangleright$  Terbentuklah spiral.

#### **F. Membuat Objek Table**

- $\triangleright$  Klik polygon Tool.
- $\triangleright$  Klik Grap Paper Tool  $\parallel$  atau tekan D.
- Tekan dan geser tombol kiri mouse pada kanvas.
- $\triangleright$  Terbentuklah table.

*Untuk merubah banyak tabel, rubahlah Graph Paper Colums and Rows*

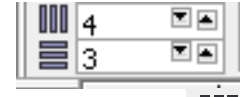

*banyaknya baris.*

*pada kotak isikan banyaknya kolom dan pada kotak isikan*

#### **G. Membuat Objek Dengan Bentuk bervariasi**

 $\triangleright$  Klik dan tahan Basic Shapes lalu pilih salah satu icon yang disediakan. Seperti , , , , .

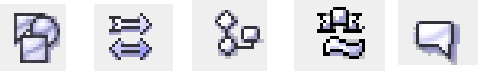

Tentukan bentuknya pada Perfect Shapes di Property Bar seperti:

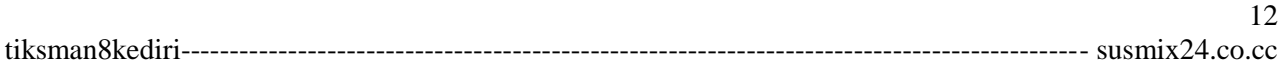

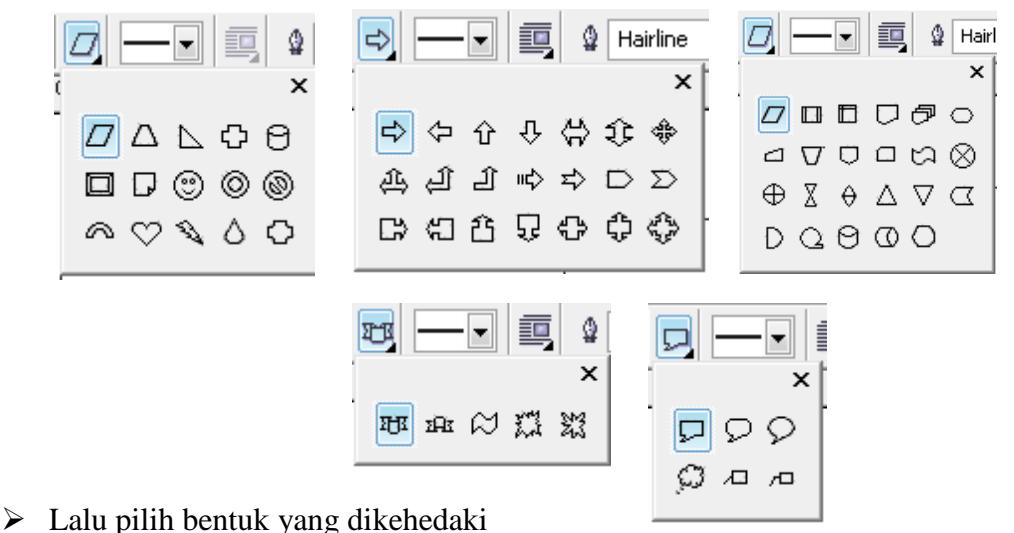

- $\triangleright$  Pointer akan berubah menjadi tanda  $(+)$
- Drag dan drop mouse pada lembar kerja sehingga terbentuk gambar yang diingikan.

#### **H. Membuat Bentuk Sesuai Keinginan**

- $\triangleright$  Klik Freehand Tool pada Toolbox  $\mathcal{L}$
- $\triangleright$  Pada kanvas klik tombol kiri mouse.
- $\triangleright$  Drag kearah yang diinginkan.

 $\triangleright$  Jika sudah sesuai keinginan, tekan tombol Esc pada keyboard untuk mengakhiri.

- Apabila ingin melengkungkan garis,
- $\triangleright$  Klik Shape Tool  $\bigwedge$
- Tempatkan pointer pada garis yang ingin dilengkungkan.
- $\triangleright$  Klik kanan mouse lalu klik pilihan To Curve To Curve

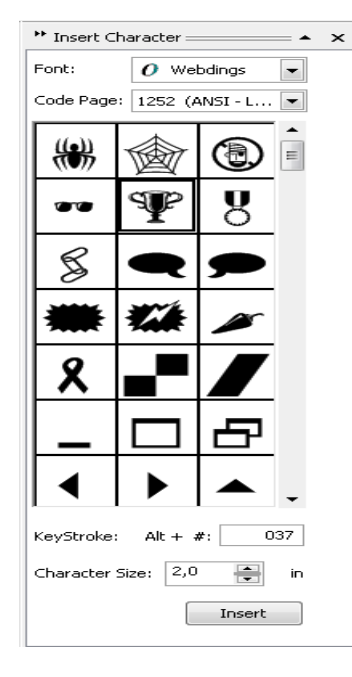

#### **I. Mengatur Warna Dan Garis Pinggir**

- $\triangleright$  Klik Pick Tool
- $\triangleright$  Klik objek yang akan diberi warna
- Lalu klik kiri warna yang dikehendaki untuk memberi warna isi objek.
- $\triangleright$  Klik kanan warna yang dikehendaki untuk memberi warna garis objek.

#### **J. Menyisipkan Objek Berbentuk Simbol**

- Klik menu Text lalu klik Insert Symbol Character atau tekan Ctrl + F11 di keyboard.
- $\triangleright$  Pilih jenis font pada kotak pilihan Font:
- $\triangleright$  Lalu Pilih Jenis karakter yang akan disisipkan pada deretan tampilan.
- Tentukan ukuran karakter yang akan disisipkan pada kotak pilihan Character Size in.

13

 $\triangleright$  Klik Insert.

## **K. Mengedit Objek**

- *1) Menduplikat Objek*
	- $\triangleright$  Klik objek menggunakan pick Tool
	- $\triangleright$  Klik menu edit lalu klik Copy
	- Untuk mengambilnya, klik lagi menu edit lalu klik Paste.
	- $\triangleright$  Atau dengan menekan tanda (+) di numlock setelah mengklik objek.
- *2) Merubah Ukuran Objek*
	- $\triangleright$  Klik Pick Tool
	- $\triangleright$  Klik objek yang akan dirubah.
	- Arahkan pointer ke salah satu node yang ada di objek dan pointer akan berubah menjadi panah bermata dua.

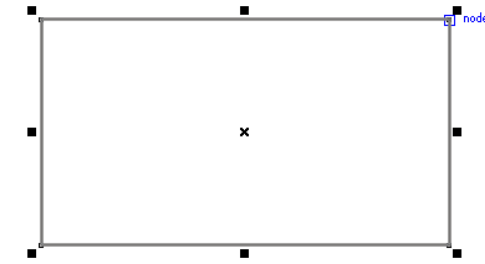

- Tarik ke luar area objek untuk memperbesar objek atau ke dalam untuk memperkecil objek.
- $\triangleright$  Atau dengan menentukan ukuran nya menggunakan Object (s) Size  $\boldsymbol{\mathcal{Z}}$  $100.0$  $\triangleright$  atau Scale Factor  $\boxed{100.0}$   $\approx$  yang ada di Property Bar.

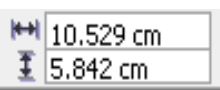

- Tuliskan ukuran yang diinginkan dengan satuan unit (misalnya cm) untuk Object (s) Size atau skala dalam % untuk Scale Factor lalu tekan enter.
- *3) Memindahkan Objek*
	- $\triangleright$  Klik Pick Tool .  $\lfloor k \rfloor$
	- $\triangleright$  Klik objek yang akan dipindahkan.
	- Letakkan pointer di bagian dalam objek hingga berbentuk panah bermata 4.
	- $\triangleright$  Lalu pindahkan ke tempat yang dikehendaki.
	- $\triangleright$  Klik di luar objek.
	- $\triangleright$  Atau dengan menentukan lokasi dengan menggunakan Object (s) Position yang ada di Property Bar.
	- > Tentukan lokasi yang diinginkan lalu tekan enter.

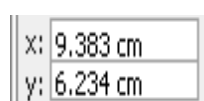

- *4) Merotasikan objek*
	- $\triangleright$  Klik Pick Tool  $\lfloor \frac{\mathbb{R}}{2} \rfloor$
	- $\triangleright$  Double Klik objek yang dirotasikan.
	- $\triangleright$  Tiap node akan berubah menjadi panah dua.

Etakkan pointer di salah satu sudut objek.

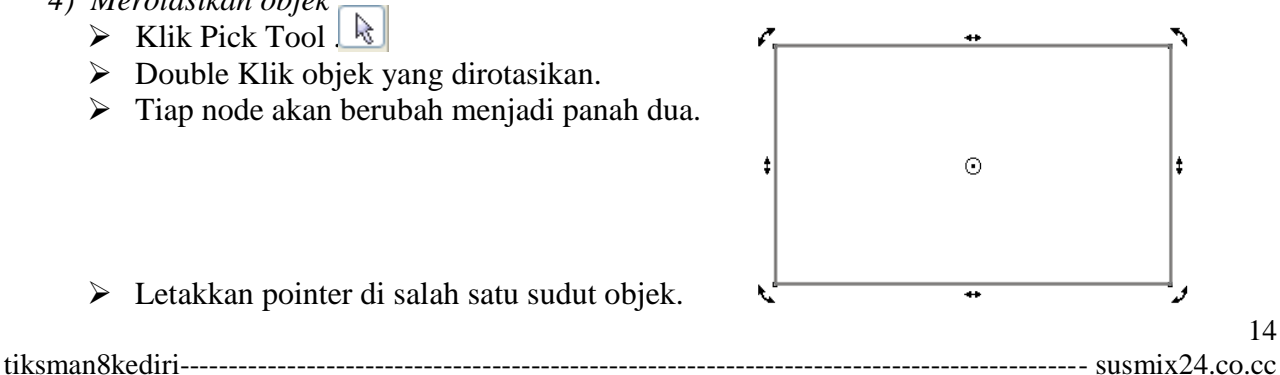

- Geser mouse searah jarum jam atau kebalikannya untuk merotasikan objek sampai posisi yang diinginkan.
- $\triangleright$  Jika telah selesai klik mouse diluar objek.
- Atau dengan menentukan sudut putaran menggunakan Angle Of rotatin pada Property Bar **.**

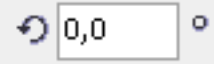

- Tuliskan sudut untuk rotasi.
- $\triangleright$  Tekan enter.

## **L. Transformasi**

*1) Menduplikasi Dengan Aturan Tertentu.*

Menduplikasi dengan aturan tertentu misalnya menduplikasi berulang-ulang untuk membuat deretan objek ke kanan, ke kiri ke atas atau ke bawah. Kalau menggunakan Copy-Paste pasti memakan waktu yang relatif lama.

- Langkah-langkahnya:
- $\triangleright$  Klik shape tool  $\mathbb{A}$
- $\triangleright$  Klik objek yang akan di duplikasi.
- $\triangleright$  Klik menu Arrange dilanjutkan dengan mengklik Transformation lalu klik Position.
- $\triangleright$  Pastikan yang aktif bagian Position
- $\triangleright$  Kita bisa menduplikat menggunakan posisi pada pilihan Position: atau dengaklik pada chek box di bawah Relative Position dengan posisi yang diinginka misal ke arah kanan, kiri, atas atau bawah.

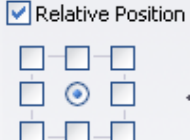

15

 $\triangleright$  Lalu klik Apply to Duplicate sejumlah penduplikatan yang diinginkan.

## *2) Rotasi Dengan Aturan Tertentu*

Merotasikan dengan aturan tertentu misalnya dengan merotasikan berulang-ulang, Langkah-langkahnya:

- $\triangleright$  Klik shape tool  $\left\{A\right\}$  lalu klik objek yang akan di duplikat.
- Klik menu Arrange dilanjutkan dengan mengklik Transformation lalu klik Position.
- **Pastikan yang aktif bagian Rotation .**  $\mathcal{D}$
- $\triangleright$  Tentukan besar derajat pengrotasian pada pilihan rotation . Angle: **1.0** ≑deg
- Lalu klik Apply to Duplicate sejumlah penduplikatan yang diinginkan.

*Kita bisa menggabungkan seluruh hasil duplikat dengan menyeleksi seluruh objek lalu klik weld di Property Bar.*

#### **M. Menyisipkan dan mengatur teks**

Teks ada dua macam yaitu Artistik Text yaitu teks yang hanya beberapa kata dan Paragraph Text yaitu teks yang terdiri dari beberapa paragrap. Untuk menyisifkan teks caranya:

#### *1) Artistik Text:*

- $\triangleright$  Klik text tool.
- $\triangleright$  Klik saja di sembarang tempat.
- $\triangleright$  Ketikkan teks yang diingikan.

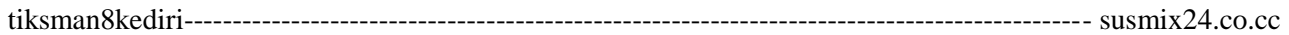

*2) Paragraph Text:*

- $\triangleright$  Klik Text Tool.
- Drag and drop selebar text yang akan dimasukkan.
- $\triangleright$  Ketikkan teks beberapa paragraph.

*Untuk Rubah posisi masing-masing karakter caranya dengan Shape Tool Drag and Drop masing-masing huruf.*

*Untuk merubah teks menjadi Objek caranya dengan klik teks lalu klik Arrange Convert To Curves.*

# **BAB V**

## **PENGATURAN & PEMBENTUKAN OBJEK**

## **A. Pembentukan 2 Objek atau lebih**

Gambarlah bentuk lingkaran, kemudian bentuk kotak menggunakan bentuk-bentuk yang terdapat di **Tool Box**, gambar kotak diberi warna, supaya proporsi gambar tidak berubah gambarlah sambil menekan tombol Ctrl.

Dekatkan kedua buah gambar, kemudian pilih keduanya, dengan memblok kedua gambar tersebut, atau

dengan cara klik salah satu gambar misal lingkaran, sambil menekan **Shift** di keyboard tekan gambar kotak, supaya kedua gambar terpilih.

Jika lebih dari satu gambar yang diseleksi (dipilih) pada **Property Bar** akan keluar keluar tombol-tombol **h b e e e e e e e yang berfungsi untuk memodifikasi gambar, cobalah** tombol tersebut satu persatu.

Karena yang digambar lingkaran terlebih dahulu maka gambar lingkaran ada di belakang (Back), gambar kotak ada didepan (Front).

Jika ingin posisi lingkaran ada di depan, pilih lingkaran menggunakan **Pick**  $\&\text{ol}\quad$  kemudian klik kanan **Order**  $\rightarrow$  **To Front** 

Buatlah gambar-gambar sebelah kanan setelah tanda panah, seperti contoh dibawah, dan fahamilah

fungsi tiap tombol.

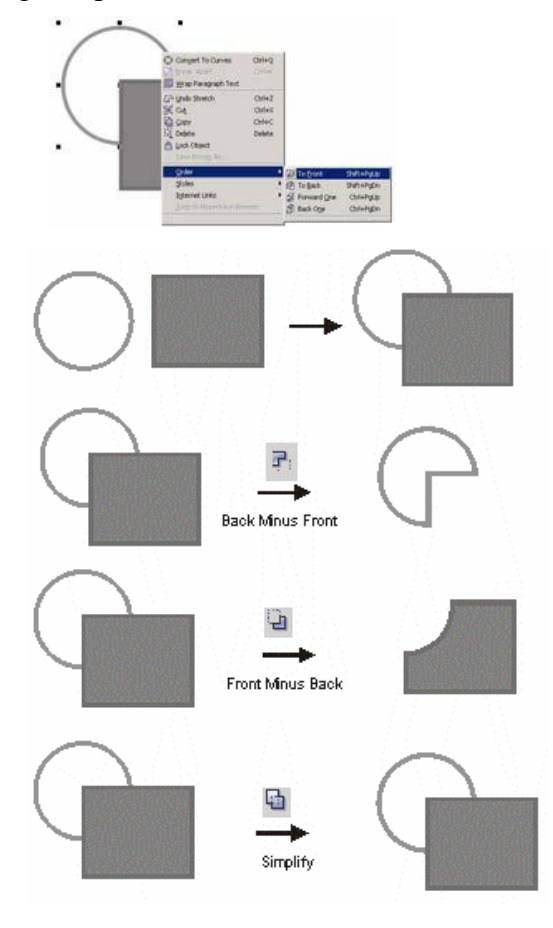

Back Minus Front  $\Box$ : Gambar belakang dihapus oleh depan

**Front Minus Back : Gambar depan dihapus oleh belakang** 

Simplify : Gambar depan menutupi gambar belakang

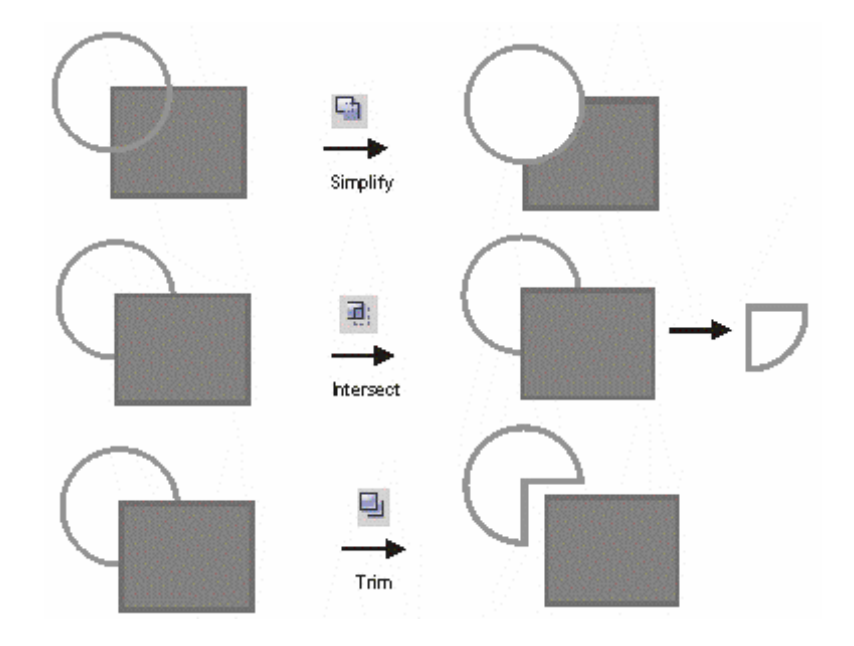

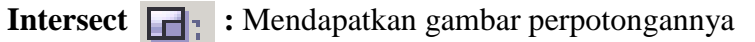

**Trim** : Gambar yang diklik terlebih dahulu memotong gambar yang diklik kemudian

Weld : Menggabungkan kedua gambar, perpotongannya hilang

Combine  $\boxed{\Box}$ : Mengkombinasikan dua gambar

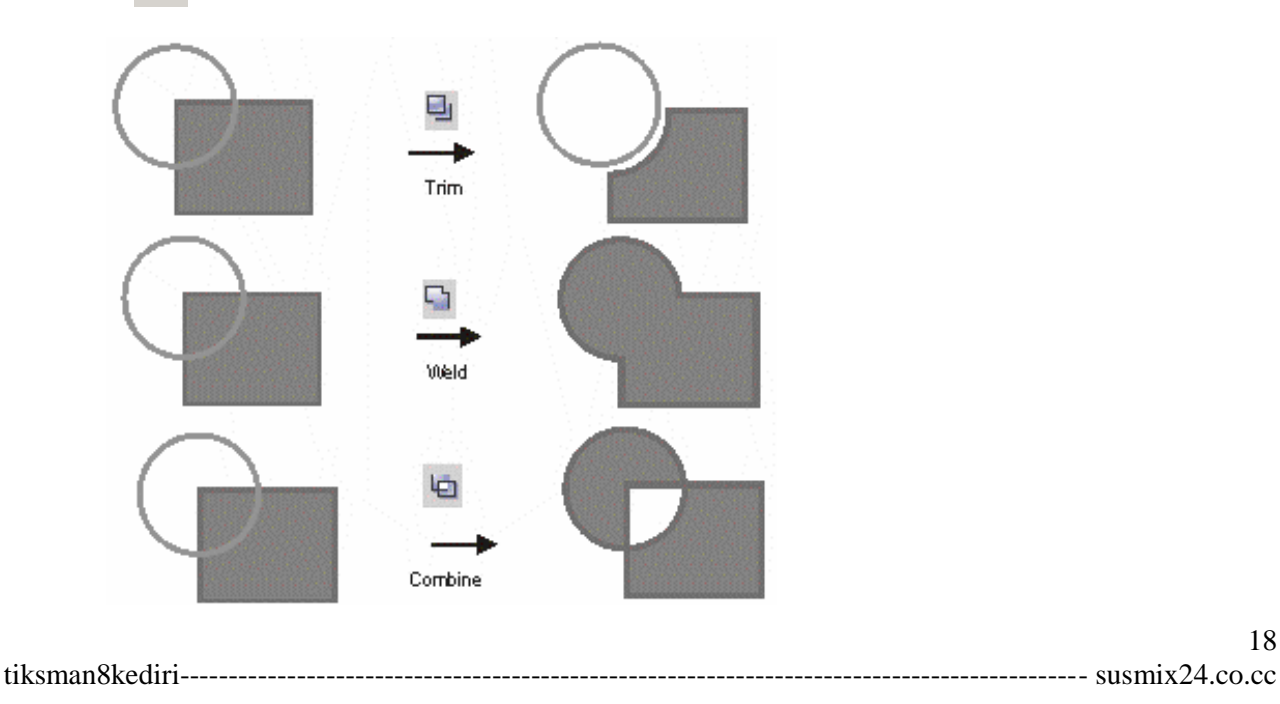

## **B. Fit Text to Path**

Pasilitas ini untuk membuat text atau hurup yang memiliki lengkungan. Effect ini biasa ditemukan pada stempel. Pada dasarnya pasilitas ini tergantung pada kemampuan Anda untuk membuat kurpa melengkung sebagai garis untuk menempatkan text. Untuk menjalankan fasilitas ini lakukan langkah-langkah dibawah ini;

1. Buatlah lengkung kurpa menggunakan Curve Tool.

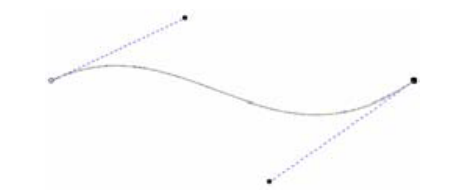

#### *Kurpa lengkung.*

- 1. Ketik text yang Anda inginkan menggunakan artistic text
- 2. Pada posisi text terseleksi klik **Text>Fit text to Path** atau seperti ini
- 3. Akan muncul tanda panah sebagai tanda text siap dimasukan dalam kurpa lengkung

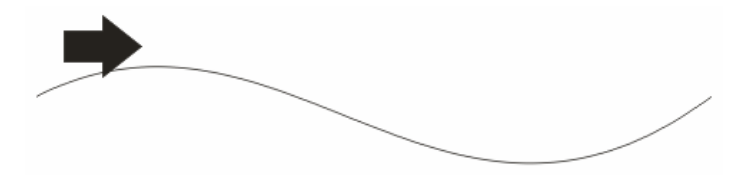

*Tanda panah sebagai indikasi text siap dimasukan dalam kurpa.*

4. Jika Anda kurang tepat mengarahkan panah kurpa atau kurpa telalu kecil maka akan muncul kotak dialog yang menginformasikan bahwa bidikan anda tidak mengenai sasaran. Klik **Yes**  untuk mencoba kembali.

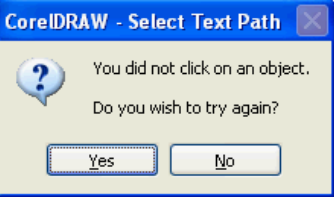

*Konfirmasi untuk mengulangi.*

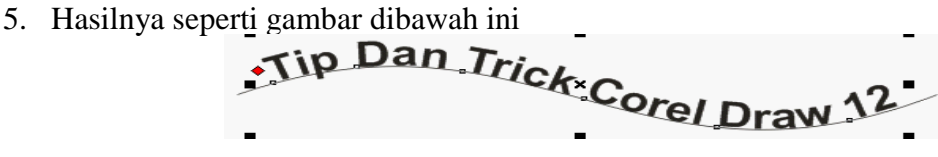

*Text telah masuk pada kurpa.*

**6.** Pada property bar lakukan penyetingan pada **Text Orientation, Vertical Placment** Dan **Text Palcement.** Peroperty bar ini akan tampil ketika objek text masuk dalam kurpa.

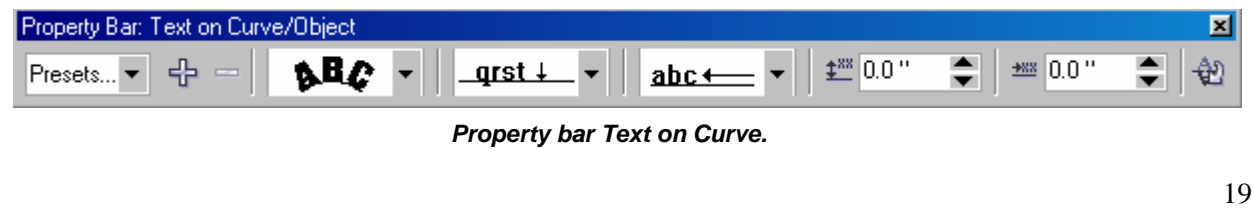

**7.** Anda juga dapat menghilangkan lengkungan kurpa. Klik **Outline** pada Flayout outline pilih **No Outline.**

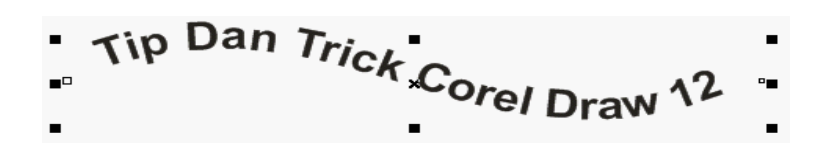

*Setelah garis disembunyikan.*

## **C. POWERCLIP**

Pada dasarnya PowerClip bekerja dengan menempatkan objek (PowerClip Object) dalam objek lain yang disebut dengan **Container**. Anda dapat melakukan proses editing pada PowerClip Object, termasuk mengeluarkan powerClip Object dari containernya.

#### **Membuat Efek PowerClip**

Unuk membuat PowerClip lakukan langkah-langkah dibwah ini;

- 1. Buatklah dua objek. Tentukan mana yang akan menjadi PowerClip Object dan mana yang akan menjadi Container.
- 2. Klik/seleksi PowerClip Objek.
- 3. Klik Effect>PowerClip>Place Inside Container
- 4. Klik Container.

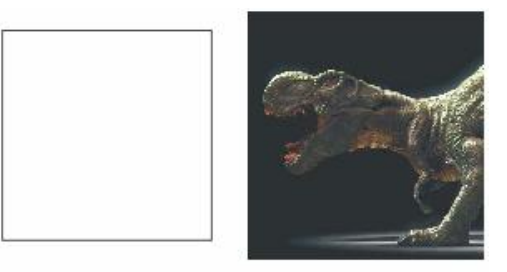

Oabjecdan rectangle

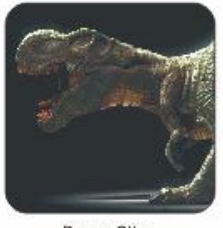

Power Clip

5. Object yang telah dimasukan dalam container PowerClip.

#### **Mengcopy PowerClip**

Anda juga dapat melakukan proses pengopyan powerClip pada objek lain. Untuk melakukan proses pengcopian powerClip lakukan langkah-langkah dibawah ini;

- 1. Klik Object yang akan diberi efek powerclip.
- 2. Klik **Effect>Copy Effect>PowerClip From…**
- 3. Klik Objek yang akan diberi efek PowerClip.

tiksman8kediri--------------------------------------------------------------------------------------------- susmix24.co.cc

## **Mengedit PowerClip**

Untuk melakukan proses pengeditan PowerClip lakukan langkah-langkah dibawah ini;

- 1. Klik Objek Container.
- 2. Klik **Effect>PowerClip>Edit Contain**
- 3. Anda akan dibawa pada sebuah tampilan area kerja Editing Powerclip. Disini Objek Contain akan ditampilkan utuh.
- 4. Klik **Effect>PowerClip>Finish Editing this level**. Anda dapat menekan tombol **Finish Editing Symbol**.

Anda dapat melakukan pengeditan PowerClip dengan menekan **Ctrl + Drag**. Shotcut Key ini dapat digunakan ketika Anda memulai pengeditan atau ketika mengakhiri proses editing.

## **Memecah PowerClip Object**

Anda juga dapat melakukan proses pemisahan object contain dengan containernya seperti sedia kala. Untuk melakukan proses ini lakukan langkah-langkah dibawah ini;

- **1.** Klik Objek yang telah diberi efek PowerClip.
- 2. Klik **Effect>PowerClip>Extract Contents**
- 3. Kini Objek terpisah menjadi dua bagian seperti sedia kala.

## **D. PERSPECTIVE**

Pasilitas ini akan menimbulkan efek sebuah objek nampak berbentuk 3 dimensi.

Untuk mempraktekan efek ini ada beberapa hal yang harus anda pahami sebelumnya;

- 1. **One-Point Perspective**. Efek yang ditentukan dari satu arah point perspective.
- 2. **Two-Point Perspective**. Efek yang ditentukan dari dua arah point perspective.
- 3. **Vanishing Point**. Adalah tanda yang muncul ketika anda melakukan proses perspective, Vanishing point biasanya bertanda X ditengah objek.

Untuk melakukan proses desain Anda menggunakan **Shape Tool**. Semua efek Perspective dapat diterapkan dalam semua object, keculai **Paragraph Text, Bitmap** dan **Symbol**.

#### **Membuat Efek Perspective**

Untuk membuat efek perspective dalam sebuah objek, lakukan langkah-langkah dibawah ini;

- 1. Pilih objek yang akan diberi efek perspective.
- 2. Klik **Effect>Perspective**.
- 3. Klik **Shape Tool**
- 4. Lakukan proses penyetingan menggunakan **Shape Tool**.

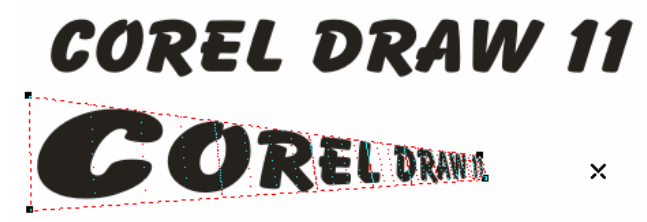

*Prespective pada obejct artistic text.*

#### **Mengcopy Perspective**

Anda bisa melakukan proses pengcopyian pada objek yang telah diberi efek perspective. Untuk melakukan proses pengocopiyan lakukan langkah-langkah dibawah ini;

- 1. Pilih Object yang akan diberi efek perspective.
- 2. Klik **Effect>Copy Effect>Perspective From..**
- 3. Klik pada objek yang telah diberi efek perspective.

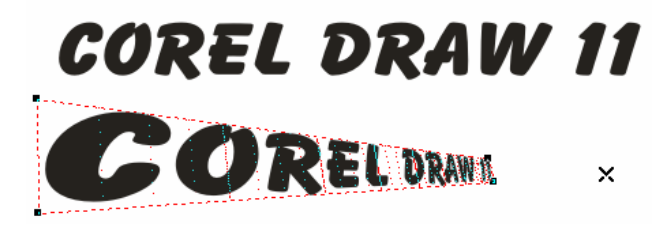

*Mengcopy efek prespective.*

## **E. CONTOUR**

#### **Interactive Contour Tool**

Tool ini digunakan untuk membuat efek garis-garis kontur pada objek (shapes/text). Tahapan yang perlu kita siapkan :

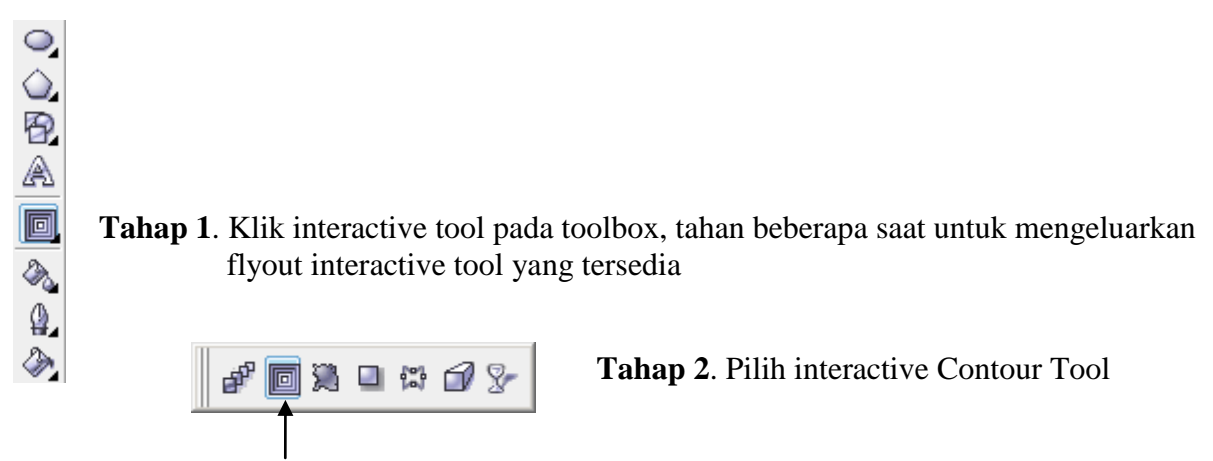

**Interaktive Contour Tool**

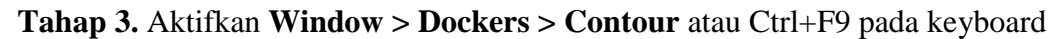

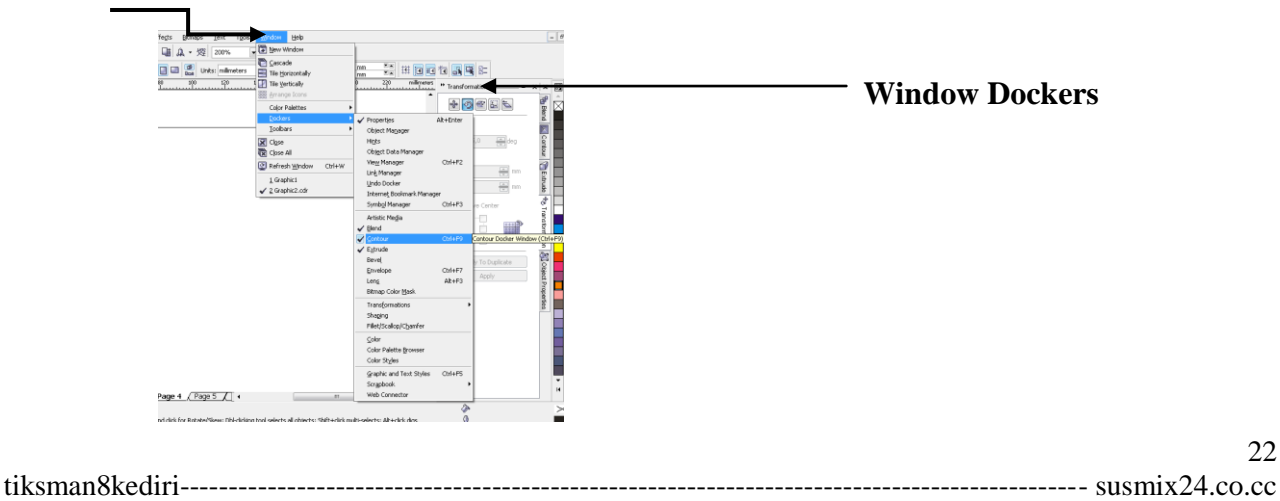

Langkah untuk menggunakan **Interactive Contour Tool** adalah :

**1. Gambarlah sebuah objek**, gunakan freehand tool, bezier tool, pen tool, polygon tool, basic shapes tool atau tool yang lain untuk menggambar objek, misal kita gambar lingkaran dengan ellipse tool. Kemudian **klik objek yang akan diberi efek kontur.** 

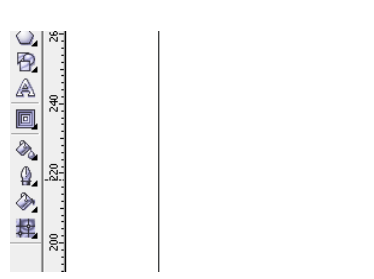

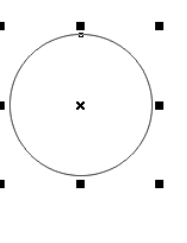

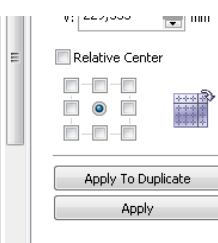

inginkan untuk membentuk kontur.

**2** Klik tombol Interaktive Contour Tool **k**emudian klik dan tarik dari objek ke arah yang kita

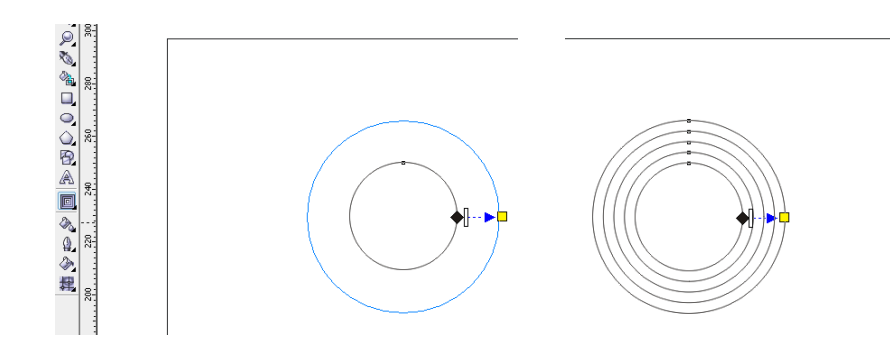

**3** Untuk merubah arah dan jumlah contour objek, bisa **kita atur lebih detail pada window docker contour atau pada property bar.** 

Keterangan opsi pada Window Docker Contour :

**To center :** 

Memberi efek kontur ke arah tengah objek. Dengan opsi ini kita tidak dpt menentukan jumlah kontur karena sudah otomatis terisi.

**Inside :** 

Memberi efek kontur ke arah dalam objek.

**Outside :** 

Memberi efek kontur ke arah luar objek.

**Offset :** 

Menentukan jarak efek kontur.

**Steps :** 

Merubah jumlah efek kontur pada objek.

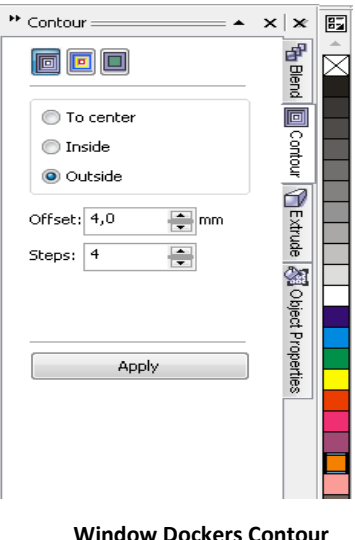

**Property Bar Interactive Contour Tool**

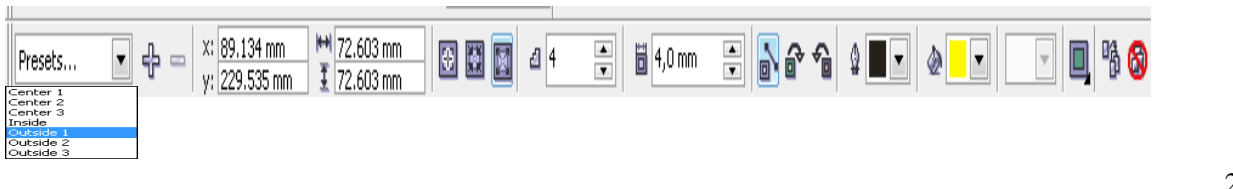

tiksman8kediri--------------------------------------------------------------------------------------------- susmix24.co.cc

Keterangan opsi pada Property Bar Interactive Countour Tool :

- Preset List : Fresets... Untuk member efek kontur objek dengan pilihan yang telah disediakan oleh CorelDRAW. Klik drop down preset kemudian pilih efek kontur yang tersedia.
- ♣ **Add Preset :**  Untuk menyimpan efek kontur baru yang kita buat sendiri. Efek kontur yang disimpan akan masuk pada daftar pilihan Preset List.
- **Delete Preset :**  Untuk menghapus daftar efek kontur buatan sendiri yang telah tersimpan pada Preset List.
- $\triangleright$  **Object Position :**  $\sqrt{\frac{x:\,89.134 \text{ mm}}{y:\,229.535 \text{ mm}}}}$ Untuk menentukan posisi objek secara vertical atau horizontal.
- **Object Size :**  $\frac{1}{25.603 \text{ mm}}$ Untuk merubah ukuran objek secara vertical atau horizontal.
- **E** To Center, Inside, Outside : **E E** Untuk menentukan arah efek kontur pada objek.
- **Linear Contour Colors :**  Untuk mengatur warna efek efek kontur secara linear.
- **Clockwise Contour Colors :**  Untuk mengatur warna efek kontur searah jarum jam.
- **Counterclockwise Contour Colors :**  Untuk mengatur warna efek kontur berlawanan jarum jam.
- $\triangleright$  Outline Color :  $\mathbb{Q}$ Untuk mengubah warna garis efek kontur.
- $\triangleright$  Fill Color :  $\triangle$  **F** Untuk mengubah warna bidang atau warna isi hasil objek kontur.
- 喎 **Copy Contour Property :**  Mengkopi atau menyalin efek kontur pada objek kontur yang lain.
- **Clear Contour :**  Menghapus efek kontur pada objek.
- **4** Atur beberapa opsi, misal : **kita ganti warna objek orange (klik kiri warna orange pada Color Palette)**, **ganti Fill Colour dengan warna kuning, Linear Contour Colors, dan arah kontur Inside**. Hasilnya akan menjadi seperti berikut :

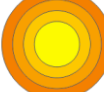

**5** Selanjutnya, klik objek lingkaran (dengan pick tool),

**copy dan perbanyak objek menjadi 4 buah** > tekan Ctrl+D untuk menduplikatkan secara cepat **hilangkan garis tepi atau outline pada objek** > klik kanan mouse pada tanda  $\overline{\boxtimes}$  di palet warna

**perkecil objek hasil copy dan atur posisinya**, geser dengan pick tool R. hasil akhir objek :

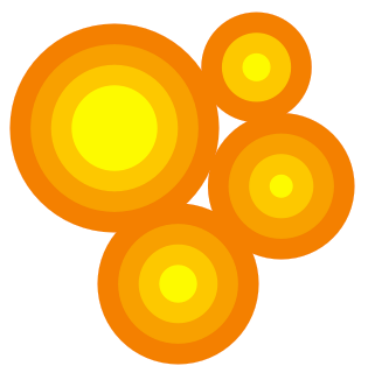

#### **Catatan :**

Apabila kita perkecil objek, maka jumlah step secara otomatis akan berkurang, sedangkan jarak contour tetap sama.

25

**6** Untuk memisahkan objek hasil kontur menjadi beberapa bagian, **klik pada objek > klik kanan mouse > Break Contour Group Apart** atau **Ctrl+K** pada keyboard. Kemudian **klik pada objek lagi > klik kanan > Ungroup** atau **Ctrl+U** pada keyboard.

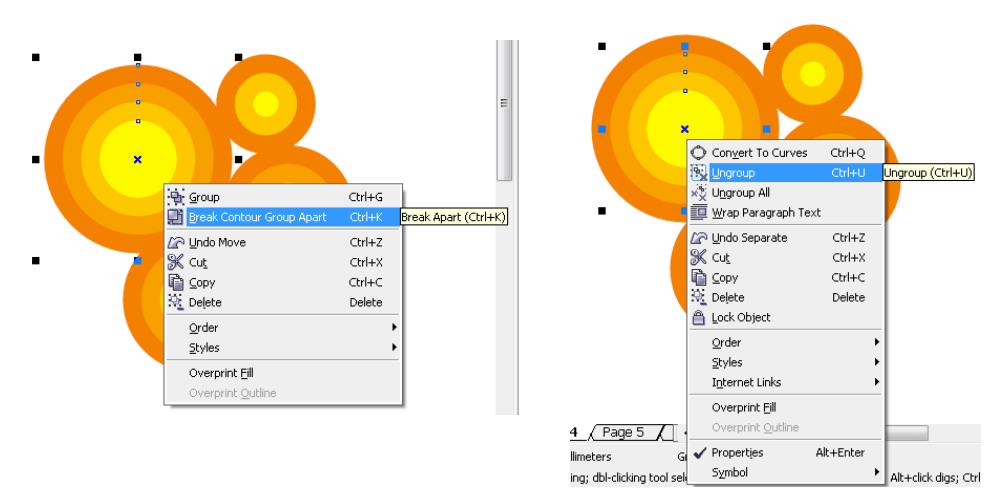

**7** Lakukan cara yang sama pada 3 objek lingkaran yang lain. **Ganti lingkaran warna kuning di tengah dengan warna putih**. Hasilnya akan menjadi :

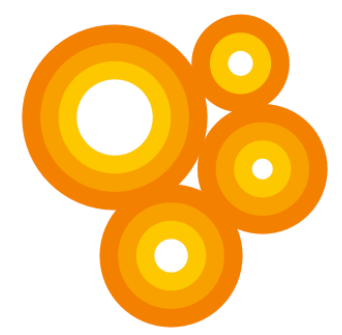

**Hasil akhir modifikasi objek menggunakan efek Interactive Contour Tool**

Efek Interactive Contour Tool juga bisa diterapkan pada objek text (artistic text, bukan paragraph text), langkah dan caranya sama dengan penjelasan sebelumnya. Gunakan Text tool untuk membuat tulisan.

Contoh Desain :

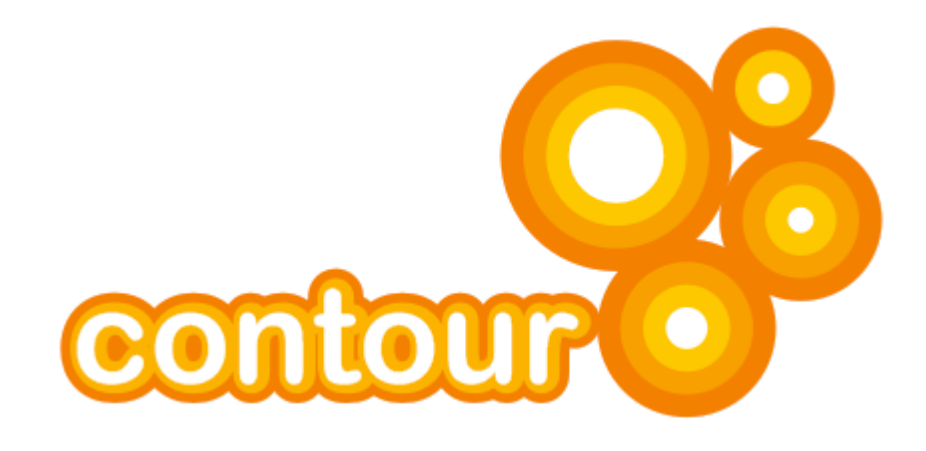

## **F. PAGE CURL**

Adalah efek gulungan kertas secara otomatis ( Page Curl ) dengan CorelDraw Langkah-langkah memberi efek page curl pada foto :

- Buka **CorelDraw** anda
- Klik **Menu Bar** *Filen > New* atau **Ctrl+N**

Klik *File* > *Import*' atau **Ctrl+I** : *gambar* atau *foto* yang akan dijadikan *objek*

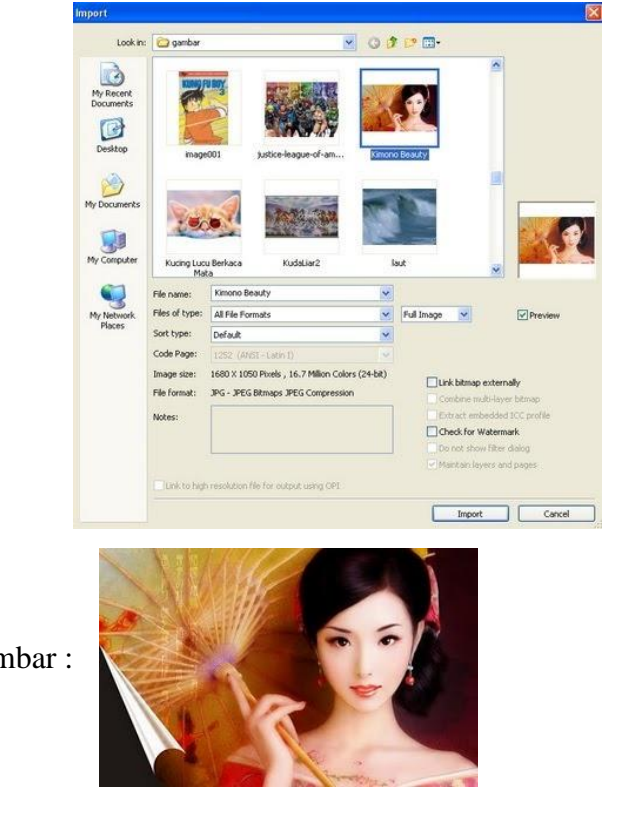

Pilih gambar :

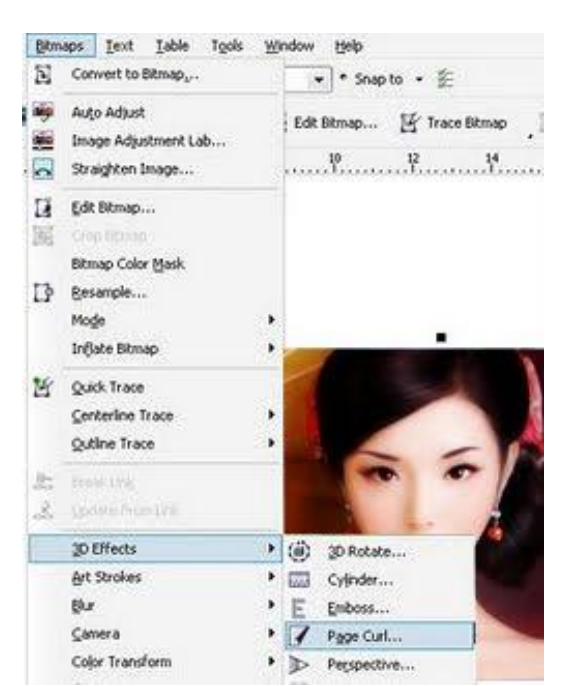

Klik **Menu Bar** *Bitmaps > 3D Effect > Page Curl* :

pada *Dialog Box* : *Page Curl* atur Direction, Paper, Color

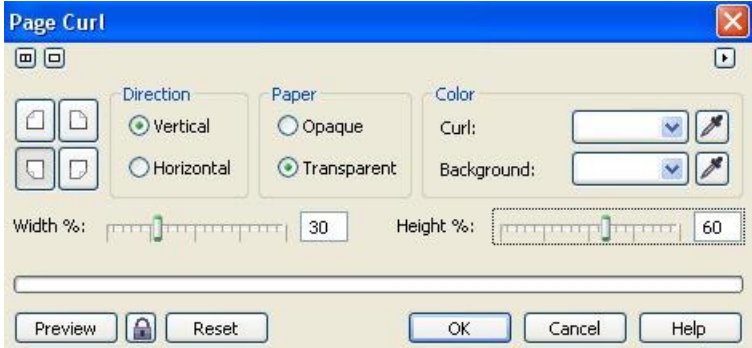

- Pada contoh ini menggunakan *Color Page* : *hitam* dan *Curl* : *Putih Width %* : *30* dan *Hight %* : *60*
- *klik OK*

inilah hasilnya :

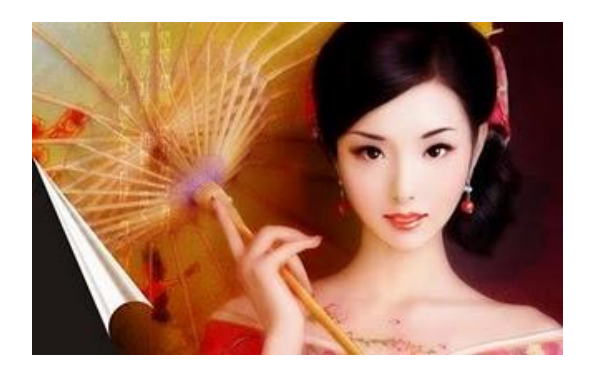

## **PRAKTIKUM 1**

## **MEMBUAT KARTU NAMA**

#### Membuat Kartu Nama

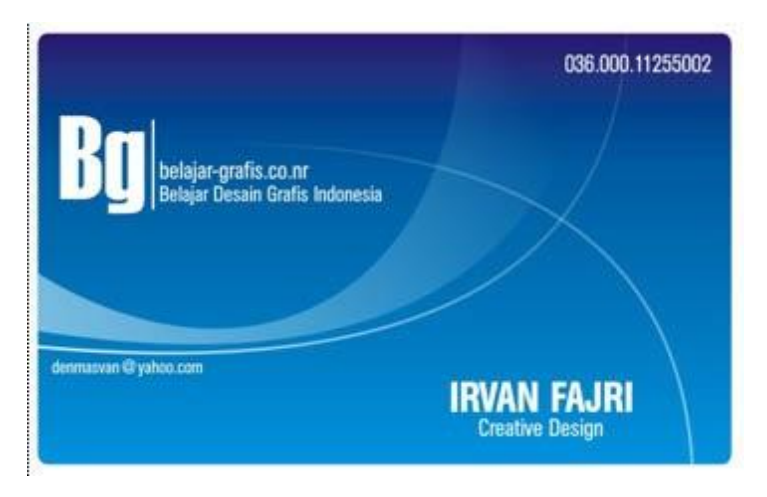

Langkah-langkahnya:

1. BukaCoreldraw - New - Buatlah kotak menggunakan **Rectangle Tool** dengan ukuran 9 x 5,5 cm ( ukuran standart kartu nama )

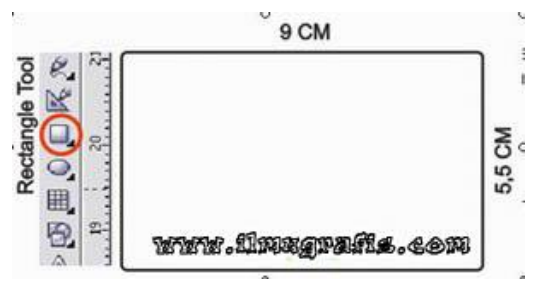

2. Klik pada objek kotak menggunakan **Pen Tool** kemudian perhatikan properti bar diatas,Pada propertis Corner Roundness ganti 0 menjadi 5 yang bertujuan agar sisi pojok pada kotak agar lebih melengkung…

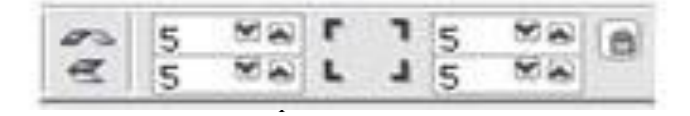

3. Klik Fill Tool - Pilih Fountain Fill Dialog (menberikan warna gradient pada objek)

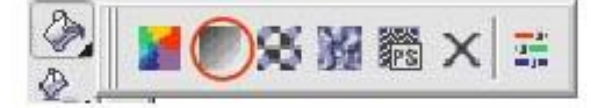

Setelah itu Muncul Panel seperti berikut:

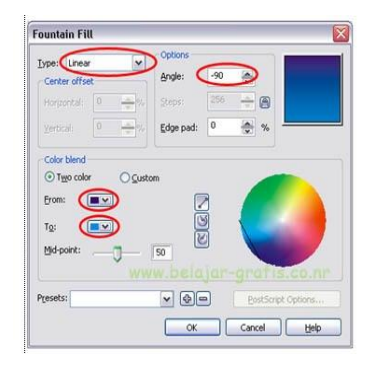

*Pengaturan Fountain Fill*

Ganti beberapa propertis yang diberi tanda diatas :

- Type : Gradient
- Angle : -90
- From : Blue
- To : Cyan
- Tekan tombol OK
- 4. Butlah persegi panjang (kotak dengan garis kuning) dengan menggunakan **BEZIER TOOL** , Sehingga membentuk objek seperti gambar dibawah ini:

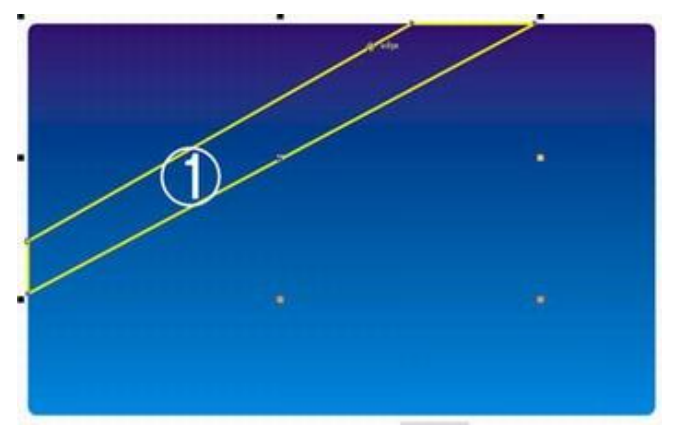

5. Klil Pada **SHAPE TOOL** kemudian **Blok Objek (1)** > **KLIK KANAN – TO CURVE** (agar garis tersebut dapat dilengkungkan)

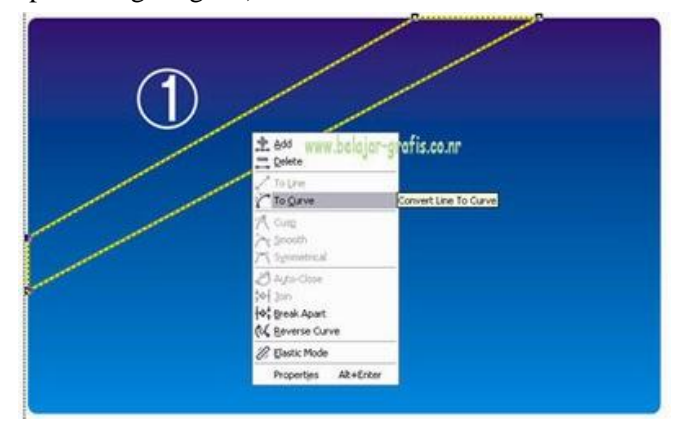

tiksman8kediri--------------------------------------------------------------------------------------------- susmix24.co.cc

29

€

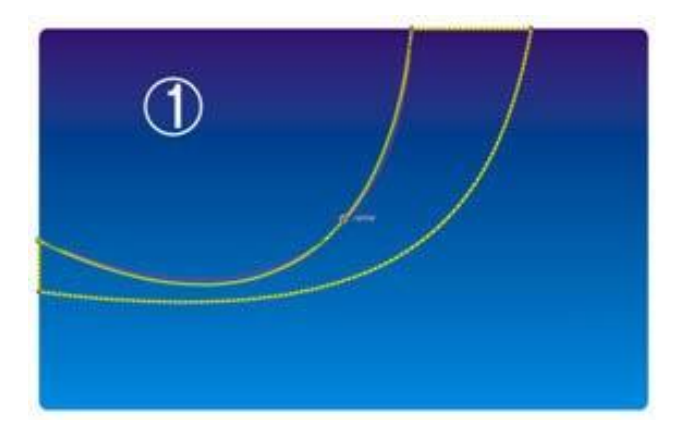

6. **Tarik** Garis **Lurus** tersebut hingga melengkung sesuai dengan keinginan anda

Beri warna pada objek tersebut sesuai keingginan anda kemudian...

7. Pilih **INTERACTIVE TRANSPARENCY TOOL** untuk memberikan efek transparan pada objek (1)

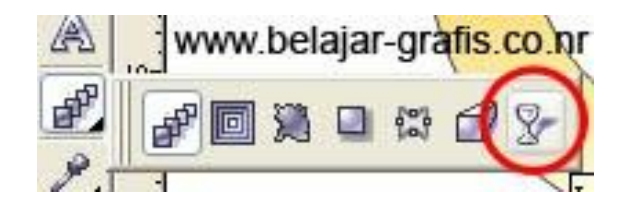

8. Klik pada Objek 1 kemudian **Tarik Garis** hingga membentuk transparansi objek seperti dibawah ini:

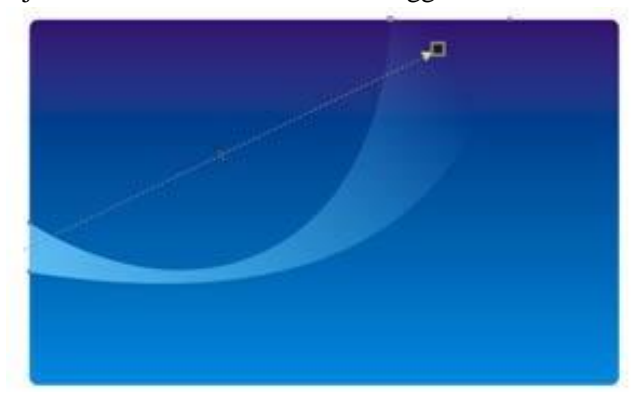

9. Kemudian buat 2 garis Lurus menggunakan **BEZIER TOOL** seperti gambar dibawah dan ulang efek seperti langkah di atas..

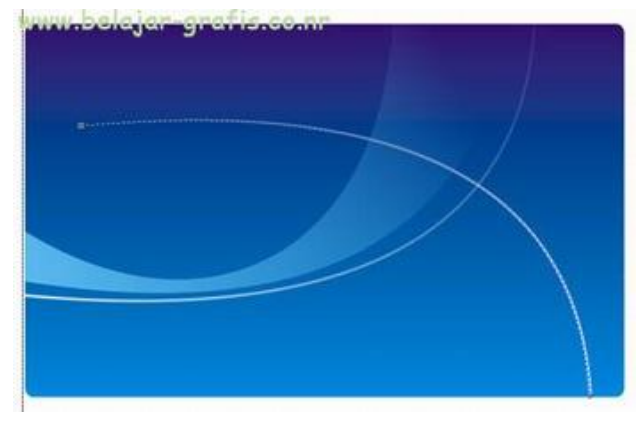

10. Terakhir tambahkan Teks sesuai dengan apa yang ingin anda isikan dalam kartu nama tersebut..hingga menjadi kartu nama yang simpel tapi bermutu..

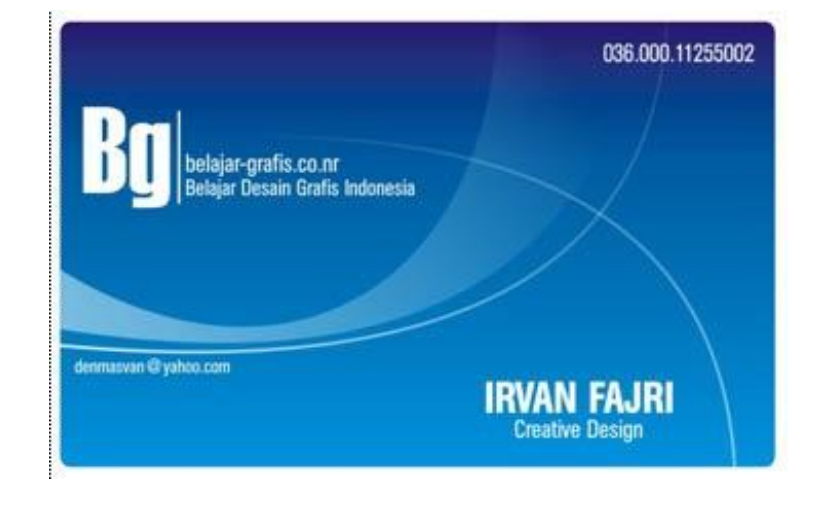

Anda bisa berimprovisasi sendiri yang lebih bagus dan bermutu :

# PRAKTIKUM 2 MEMBUAT LOGO SEDERHANA

Untuk praktikum ini, kita akan membuat sebuah logo sederhana.

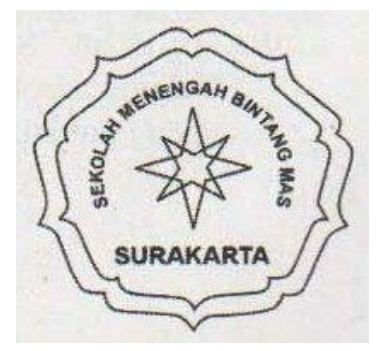

Dalam pembuatan logo sederhana ini, Anda hanya beriatih dengan menggunakan *Freehand tool,*  transformasi objek (penggandaan objek. *mirror,* rotasi), menggunakan *ellipse tool.* Logo bintang dapat dibuat dengan **Poligon** *tool.* Untuk jelasnya, ikuti langkah-langkah berikut.

- 1. Membuat dokumen baru.
	- a. Klik **File** pilih New atau gunakan ikon **New** pada *toolbar.*
	- b. Ubahlah ukuran kertas menjadi A4 dan satuan menjadi sentimeter untuk memudahkan pekerjaan Anda.
- 2. Membuat tepi logo.

Untuk membuat tepi logo, kita hanya *memet\uka.n free hand tool,* kemudian hasilnya digandakan dan ditransformasi sedemikian rupa sehingga membentuk tepi logo,

a. Buat sebuah garis menggunakan *freehand tool.*

 $\frac{1}{2}$ 

b. Klik **Shape** *tool,* klik titik sebelan kanan.

c. Klik **Convert Line to Curve.**

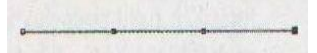

d. Ubah garis menjadi kurva berikut.

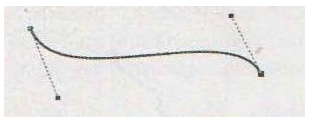

- e. Klik dengan **Pick** *tool,* kemudian gandakan. Tekan **Ctrl +** C kemudian cerminkan secara horizontal dengan tombol *mirror*
- f. Geser hasil penggandaan yang telah dicerminkan sehingga membentuk gambar berikut.

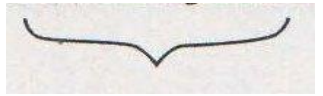

tiksman8kediri--------------------------------------------------------------------------------------------- susmix24.co.cc

g. Dengan menggunakan **Pick** *tool, drag* daerah yang melingkupi kurva tersebut sehingga seluruh kurva terpilih

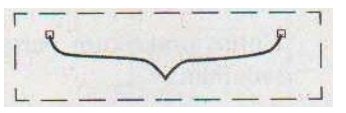

h. Klik kanan objek kemudian piiih **Group.** Klik objek tersebut kemudian gandakan. Caranya,klik objek, tekan **Ctrl** + C, kemudian **Ctrl** + V. Anda juga bisa menggunakan ikon dan dan

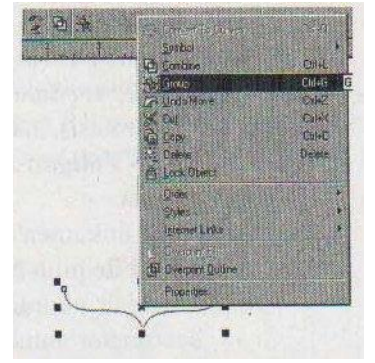

- i. Karena tepi logo nanti berbentuk segi lima, rotasikan hasil penggandaan sebesar 72°.
- j. Geser sehingga membentuk bangun berikut.

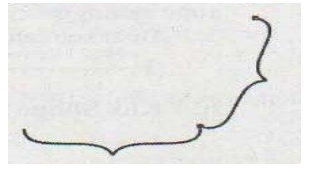

k. Gandakan lagi dengan menekan **Ctrl** + V, kemudian rotasikan hasil penggandaan dengan sudut berturut-turut adalah 144°, -144°, -72° dan atur sedemikian rupa sehingga akhirnya terbentuk gambar berikut.

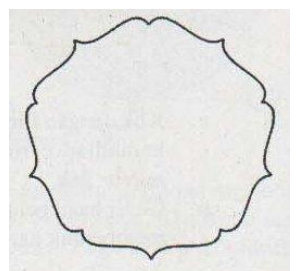

- l. Grup semua objek dengan **Ctrl** + **G.**
- m. Gandakan objek sehingga hasil penggandaan beriimpit.
- n. Ubahlah ukuran hasil penggandaan dengan cara menekan **Shift,** tanpa dilepas, *drag* titik pada kanan bawah objek ke arah dalam.

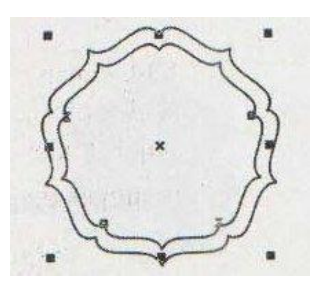

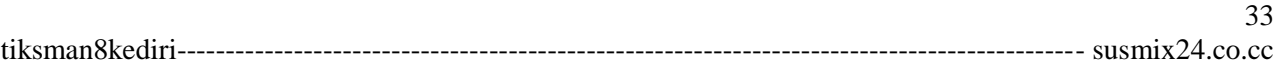

#### o. Grub lagi hasilnya.

Sebelum melangkah lebih lanjut, simpan pekerjaan Anda. Caranya klik File, pilih Save As, beri namafile **Prakt Logol**

#### 3. Menambah tulisan,

Dari logo di atas, terdapat dua tulisan, salah satunya melingkar. Salah satu kelebihan dari Corel Draw adalah Anda dapat membuat tulisan melewali suatu lintasan tertentu. Lintasan ini dapat berupa kurva atau objek, seperti lingkaran, persegi panjang, atau objek lainnya. Sebagai contoh, perhatikan langkahlangkah berikut.

- a. Dari pekerjaan Anda sebelumnya, buat sebuah lingkaran tepat di tengah-tengah.
- b. Klik Text *tool.*

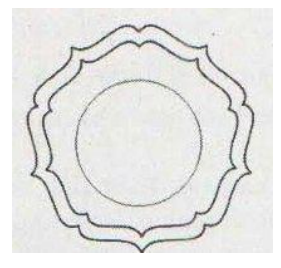

- c. Letakkan kursor tepat di atas lingkaran sehingga kursor berubah menjadi I<sup>A</sup> .
- d. Tuliskan "SEKOLAH MENENGAH BINTANG MAS'" sehingga tepat mengikuti kurva pada lingkaran. (Anda dapat mengganti tulisan Anda sesuai dengan nama sekolah Anda).

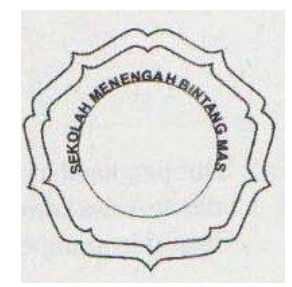

e. Tambahkan tulisan yang berposisi mendatar.

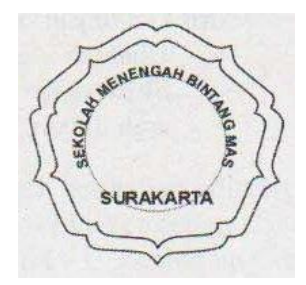

a. Klik lingkaran dengan **Pick** *tool* , kemudian **Delete**.

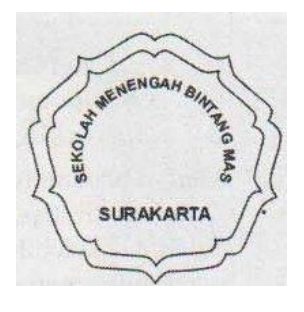

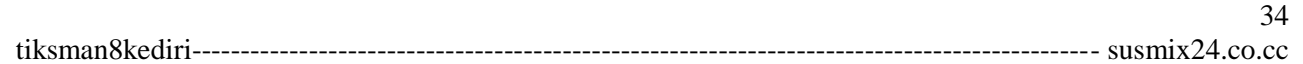

## 4. Menambah logo bintang.

Untuk logo, Anda dapat mencari gambar kemudian diimpor. Akan tetapi, untuk contoh yang sederhana ini kita bisa dapatkan dengan menggunakan **Poligon** *tool*.

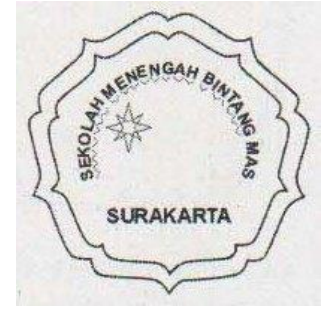

Ubah ukuran logo bintang dan posisikan sehingga menjadi tepat.

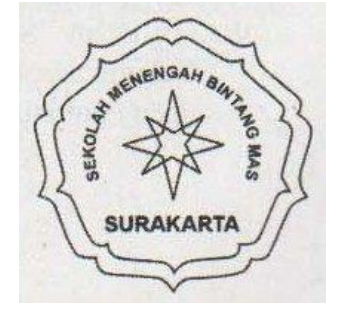

Simpan hasil akhir pekerjaan Anda. Dari praktikum logo sederhana ini, dapat Anda kembangkan untuk membuat desain-desain seperti logo dan stempel.

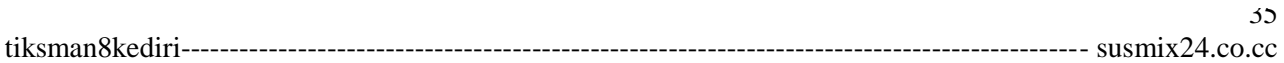

# **PRAKTIKUM 3 MEMBUAT KARTU IDENTITAS**

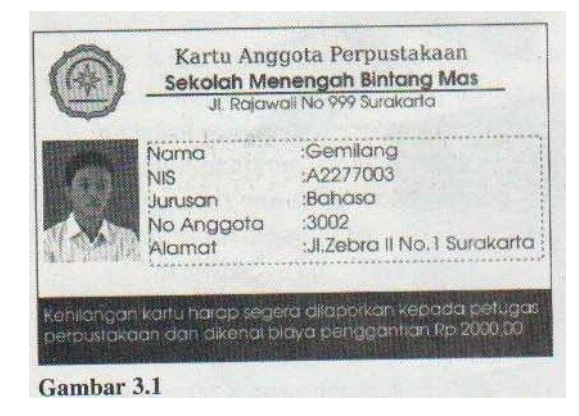

Pada bab sebelumnya Anda sudah belajar membuat logo dari sebuah sekolah tinggi. Sebelum melangkah lebih lanjut, yang perlu Anda siapkan adalah sebuah logo (bisa menggunakan logo yang Anda buat sebelumnya) dan file foto. Anda akan membuat kartu identitas, misalkan kartu perpustakaan.

Untuk membuat kartu identitas, ikuti langkah-langkah berikut.

- 1. Membuat dokumen baru
	- a. Klik menu **File** kemudian klik New.
	- b. Tentukan ukuran kertas A4 dan satuannya adalah cm.
- 2. Menentukan ukuran kartu
	- a. Hal pertama yang harus dilakukan adalah menentukan ukuran kartu. Buatlah sebuah persegi panjang dengan ukuran, misalkan 8,5 cm x 5,5 cm.
	- b. Jika tampilan normal, tentu saja ukuran kartu nama itu sangat kecil untuk membuat detailnya. Oleh karena itu, *zoom* tampilan dengan menggunakan **Zoom Tool** dan pilih **Zoom Tool for All Object** pada *property bar.*
	- c. Untuk membuat bagian footer, gandakan persegi panjang dengan **Ctrl + C** dan **Ctrl** + **V** sehingga hasil penggandaan akan berhimpit dengan objek yang asli.

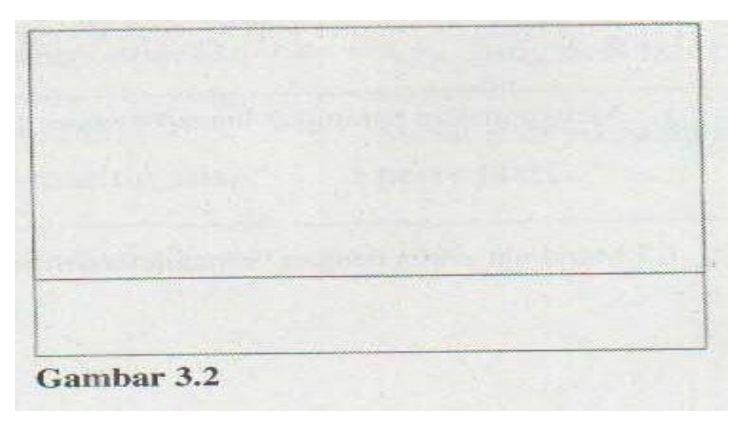

- d. Ubahlah ukuran lebar hasil penggandaan.
- e. Pilihlah persegi panjang yang lebih kecil dan beri warna dasar hitam. Masih ingat. kan caranya?
- f. Pilihlah persegi panjang yang besar, kemudian berilah warna dasar putih.

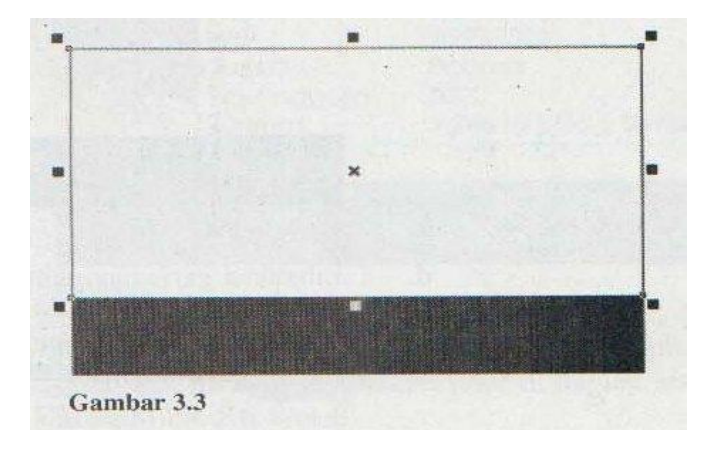

- 3. Membuat header
	- a. Impor file logo yang pernah Anda buat. Caranya:
		- Klik **File.**
		- Pilih **Import.**
		- $\triangleright$  Pilih folder dan nama file.
		- Letakkan pada pojok kiri atas.
		- Ubahlah ukurannya sehingga sesuai dengan ukuran kartu.

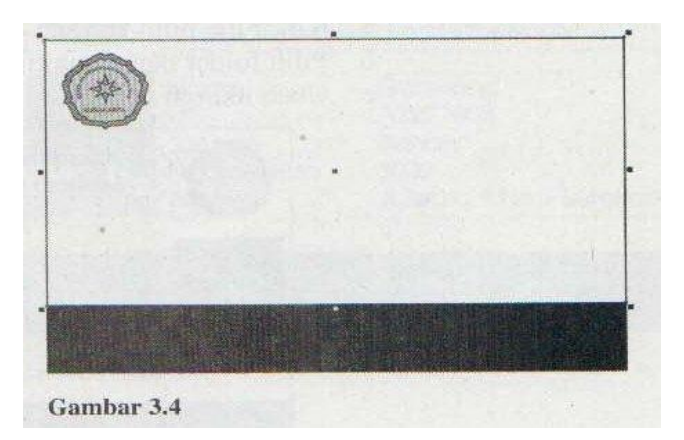

- b. Klik **Text** *tool, drag* di scbelah kanan logo.
- c. Tambahkan header kartu. Aturlah jenis font dan ukuran sedemikian rupa sehingga seperti contoh berikut.

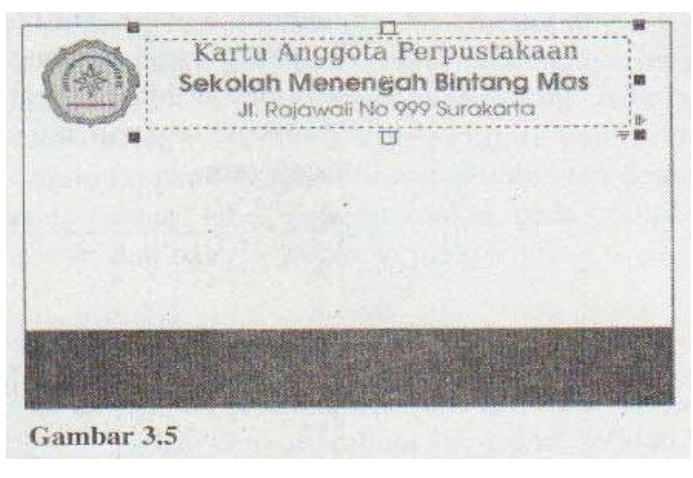

d. Tambahkan garis menggunakan *freehand tool*.

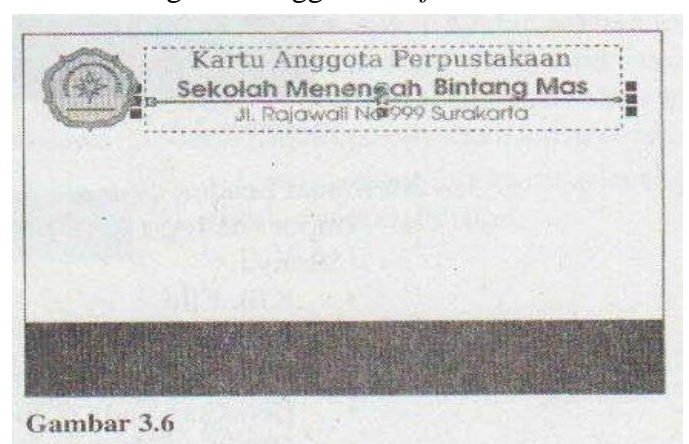

- 4. Mengimpor foto
	- Klik **File** , pilih **Import**.
	- $\triangleright$  Pilih folder dan nama file foto yang akan dimasukkan.
	- $\triangleright$  Ubah ukuran dari posisi foto.

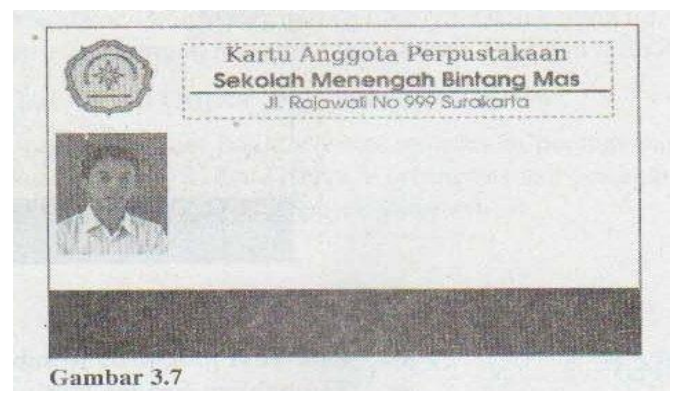

- 5. Menambahkan identitas dan folder.
	- a. Klik **Teks** *tool* , drag di sebelah kanan foto.
	- b. Ketikan identitas pada area seperti berikut.

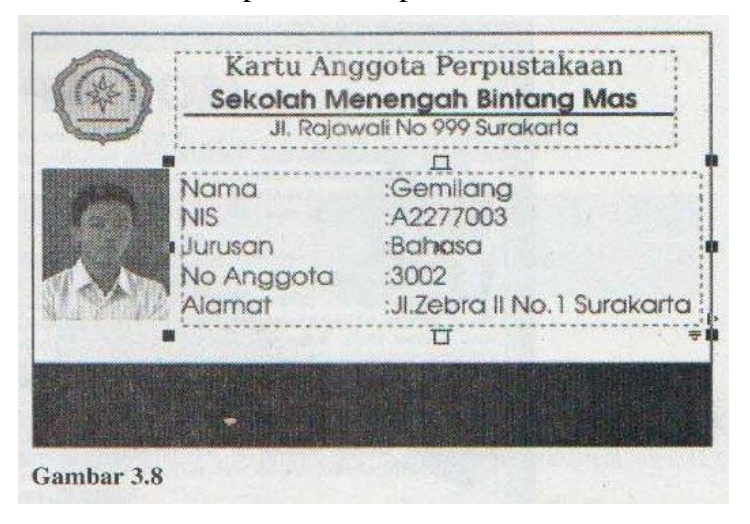

c. Gunakan tombol **Tab** pada *keyboard* untuk merapikan tanda Anda juga bisa menggunakan ruler di bagian atas seperti dalam Microsoft Word.

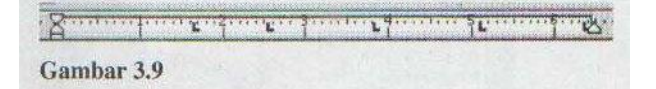

d. Klik **Teks** *tool* , kemudian *drag* pada bagian footer. Pilih warna font putih dengan **Color Pallete.**

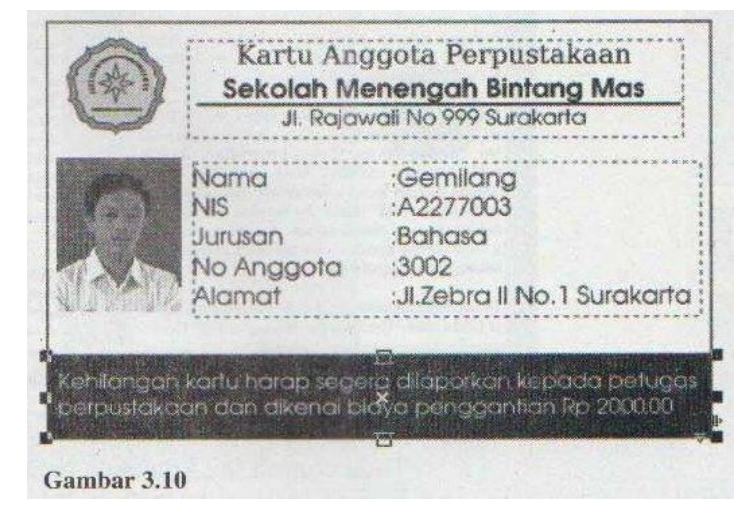

# **PRAKTIKUM 4 MEMBUAT LOGO IDOSIAR**

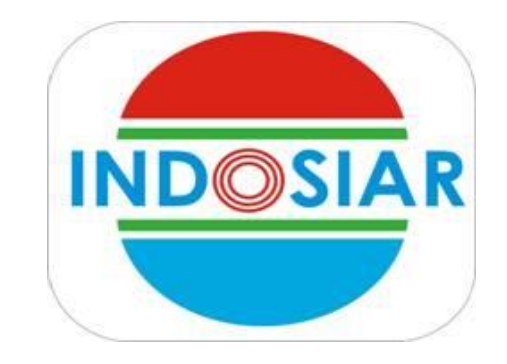

Langkah-langkahnya :

1. Sepertri biasa buat file baru **Ctrl+N**

 lalu membuat sebuah lingkaran menggunakan **Ellipse Tool** atau tekan **F7** usahakan sambil menekan **Ctrl+Shift** supaya bentuknya proposional, di sini sengaja tidak menyebutkan patokan ukuran – ukurannya, Anda bisa memberikan ukuran pada masing – masing objek yang lebih sesuai lagi dengan hati Anda

2. Buat persegi panjang dengan menggunakan **Rectangle Tool (F6)** dan timpakan di lingkaran yang telah kita buat tadi, atur letaknya seperti pada gambar di bawah ini :

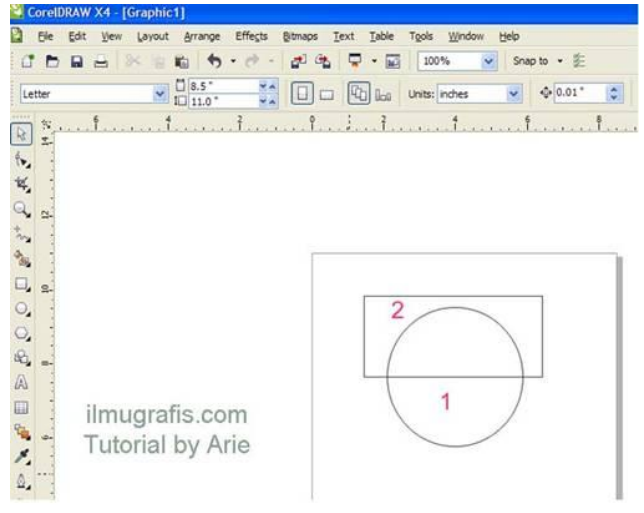

2. Tekan **Ctrl A** pada keyboard untuk menyeleksi semua objek kemudian **Trim** pada **Menu Bar** klik **Arange > Shaping> Trim**

Setelah ditrim kamudian hapus persegi panjangnya seperti pada gambar di bawah ini :

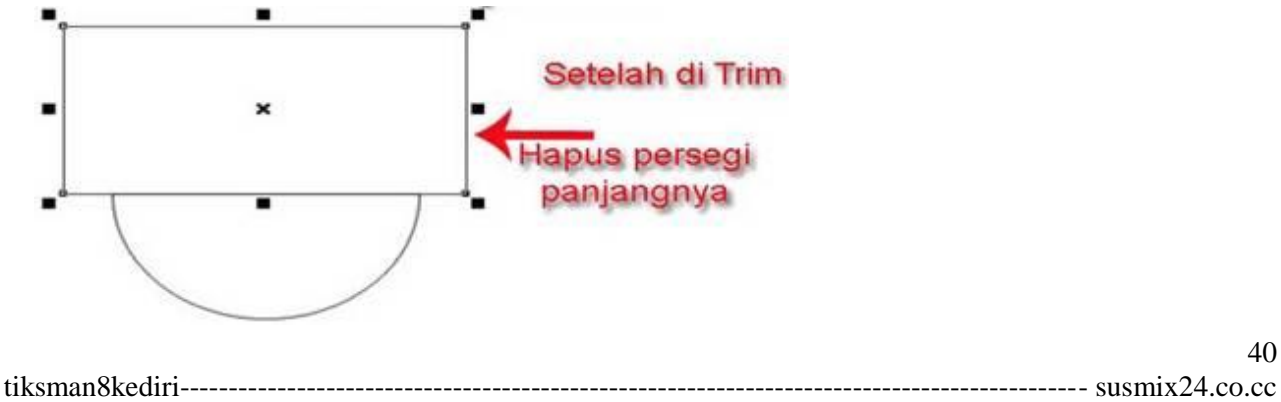

#### Maka hasilnya :

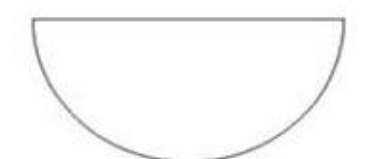

4. Buat lagi persegi panjang tipis seperti kira – kira pada gambar di bawah, kemudian lakukan trim seperti pada langkah sebelumnya.

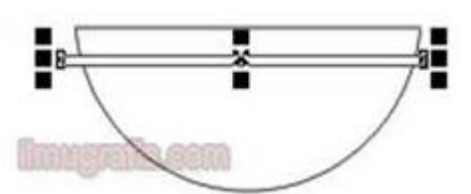

Setelah ditrim dan dihapus / delete / ditiadakan / dimusnahkan persegi panjangnya maka nanti hasilnya seperti di bawah ini :

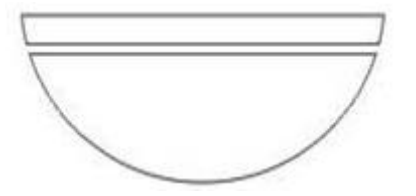

- 5. Kemudian klik kanan pilih**Break Curve Apart ( Ctrl K )** untuk memisahkan masing masing objek hasil trim / potongan tadi yang masih menyatu, hal ini dilakukan untuk mempermudah pewarnaannya nanti.
- 6. Sekarang kita duplikat objeknya lakukan **Transformations** pada **Menu Bar** klik **Arange > Transformation> Posision ( Alt + F7 )**, jika kotak dialog **Transformations** sudah muncul di sebelah kanan pada layar monitor Anda, mari kita klik langkah – langkah seperti yang dilingkari di bawah ini :

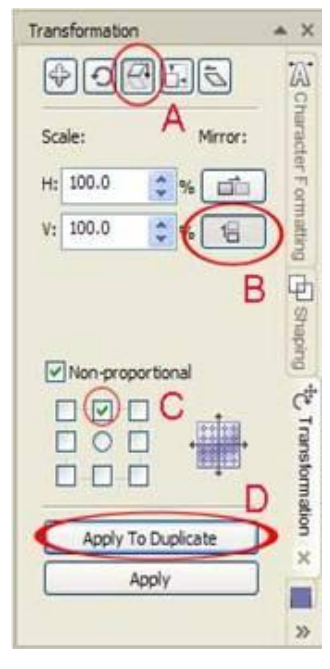

7. Kemudian posisikan sehingga menjadi seperti ini :

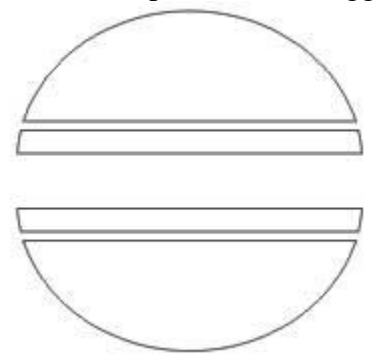

8. Sekarang kita beri warna masing masing objek seperti di bawah ini :

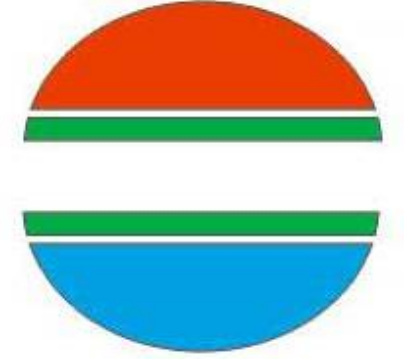

Anda bisa mewarnai semirip mungkin dengan yang aslinya,

9. Setelah memberikan pewarnaan seperti di atas sekarang kita tambahkan Teks Indosiarnya, saya menggunakan **Century Gothic Bold**, dan yang huruf **O** nya itu kita bisa membuatnya sendiri dengan 3 lingkaran merah. kemudian atur ukuran dan posisikan seperti pada gambar di bawah.

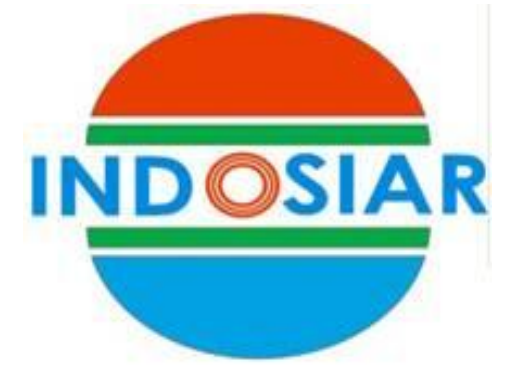

10. Sekarang kita hilangkan **Outline**-nya. Caranya **Ctrl A** untuk memblok seluruh objek klik **Fly Over Outlinen-**nya pilih **None** :

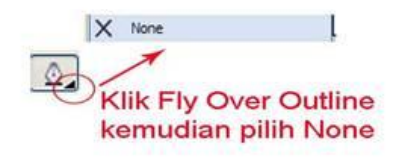

11. Buat persegi panjang lagi dan atur letaknya supaya mengelilingi semua objek yang telah kita buat tadi, lalu gunakan **Shape Tool** untuk menumpulkan siku persegi panjangnya drag salah satu node yang terletak di pojok persegi panjangnya atur arahnya . Ilustrasinya Anda bisa melihat gambar di bawah :

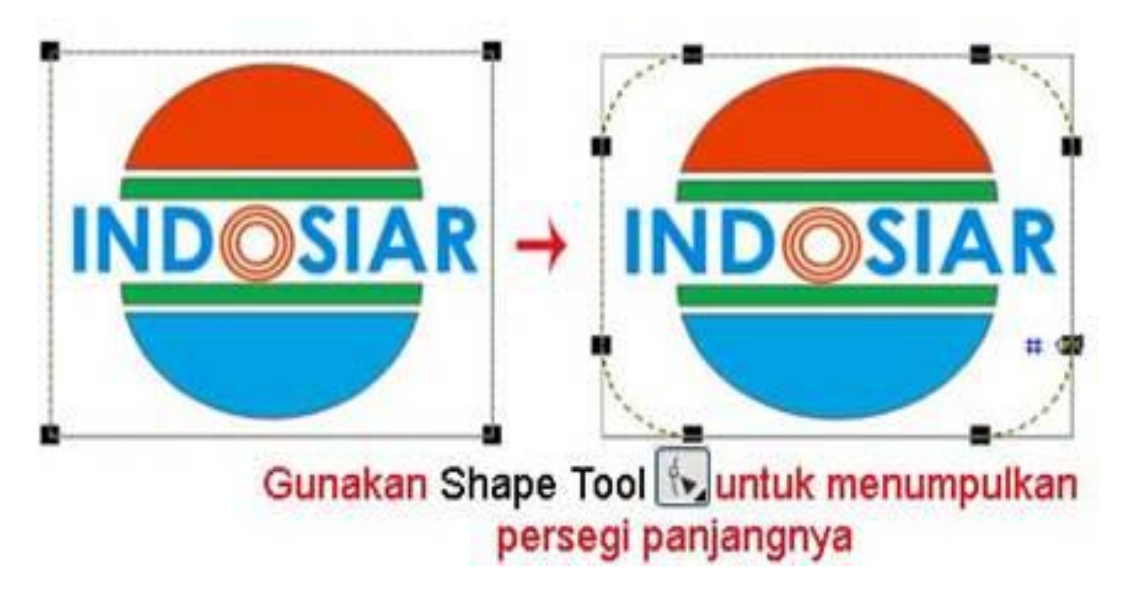

Hasil akhirnya akan terlihat seperti disamping:

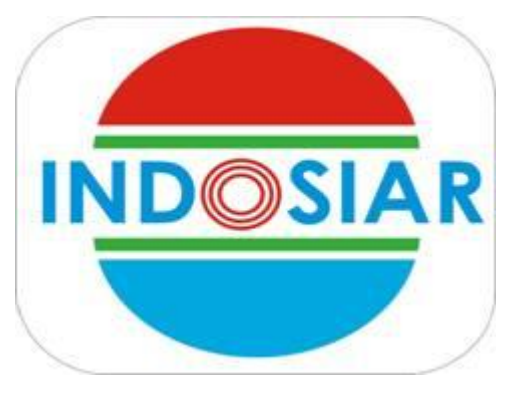

# **PRAKTIKUM 5 MEMBUAT LOGO TELOMSEL**

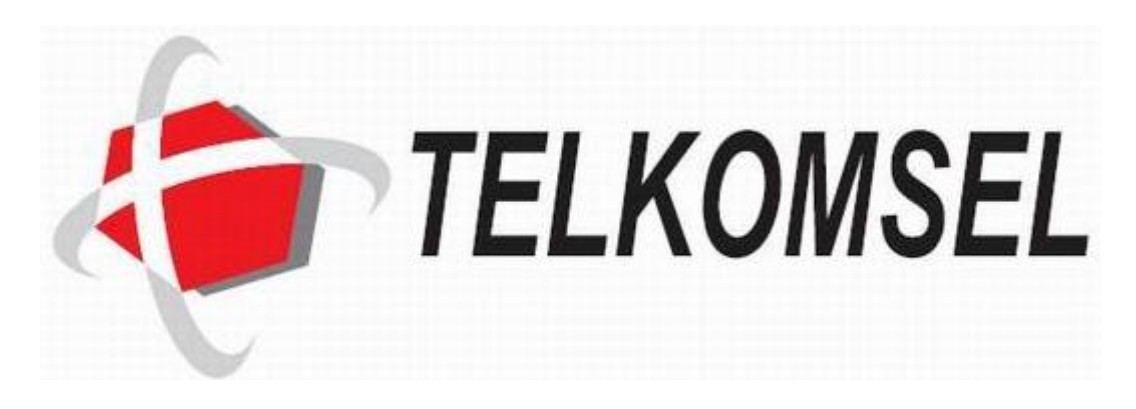

Langkah-langkahnya :

1. Jalankan Program CorelDraw, nah buatlah sebuah objek segienam, Pilih polygonal tool, kemudian pada property bar, Anda masukkan nilai 6 untuk membuat segienam

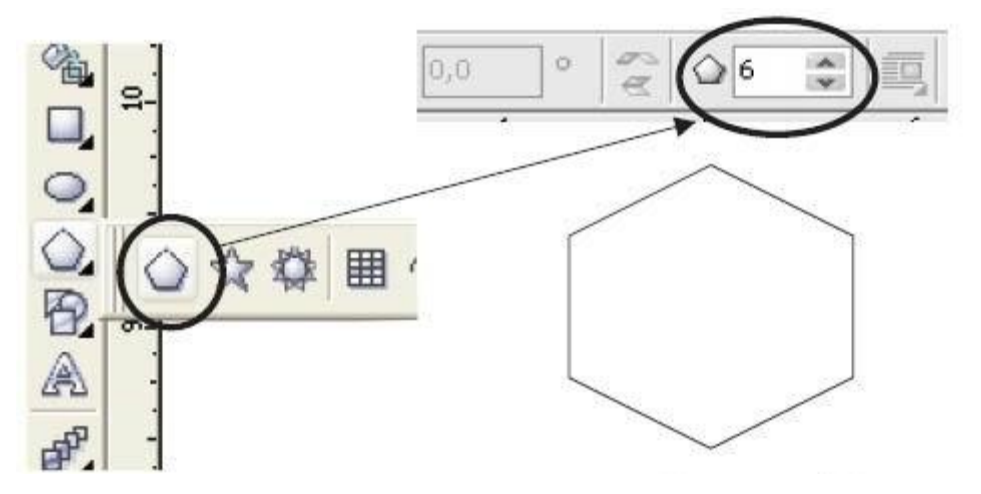

2. Miringkan objek segienam tersebut dengan merotasikannya sebesar 350 derajat

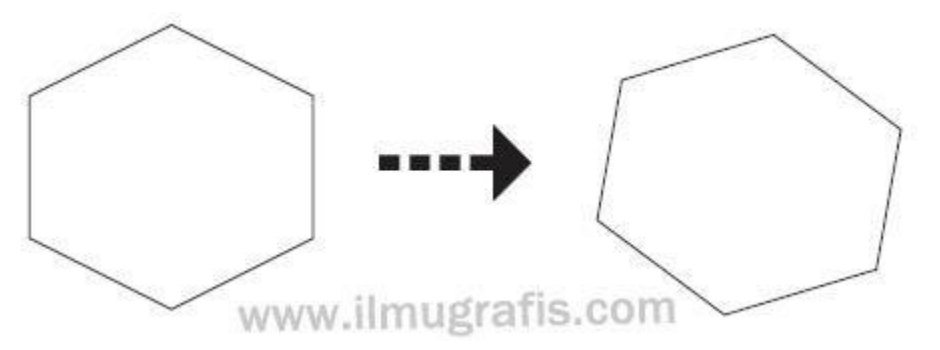

3. Warnai objek tersebut dengan warna abu-abu (gray) dan copy satu objek lagi beri warna merah, posisikan seperti berikut, hilangkan line dari objek tersebut.

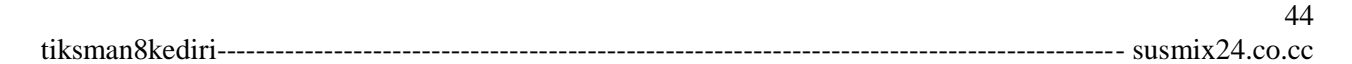

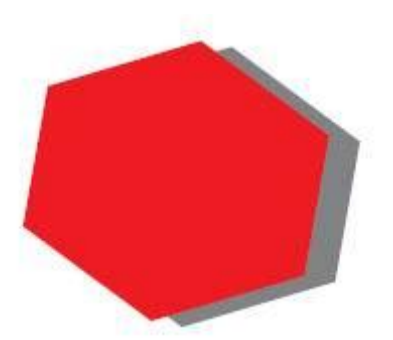

4. Nah sekarang kita akan membuat bentuk lingkaran yang melingkup objek segi enam tersebut, gunakan ellipse tool buat agak melonjong horizontal.

Kemudian Anda copy-kan objek elips tersebut tapi kecilkan sedikit letakkan di atas objek elips yang pertama seperti berikut :

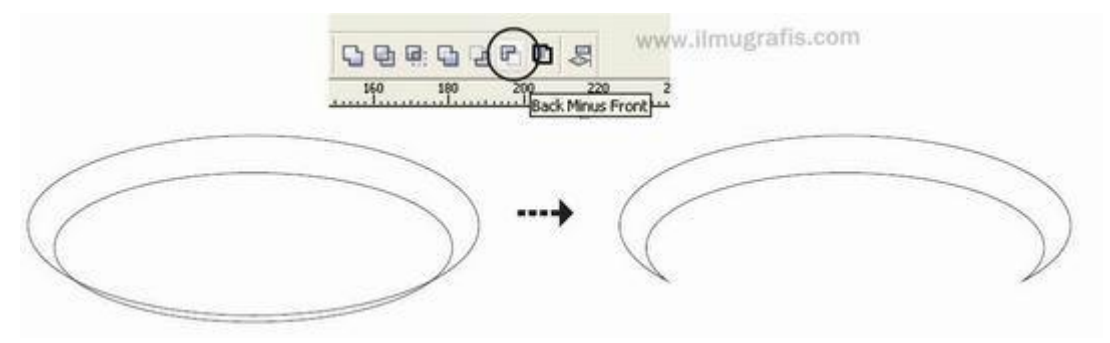

5. Beri warna abu-abu terang (30% black) pada objek elips yang terpotong, letakkan pada objek segienam, gandakan objek elips yang terpotong tersebut atur posisi sebagai berikut :

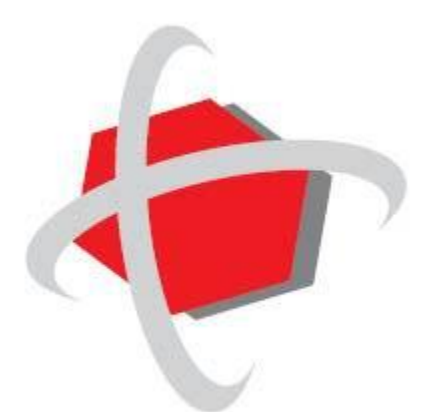

6. Sekarang kita akan membuat perpotongan antara objek elips yang terpotong dengan segienam merah, klik objek segienam merah tekan Shift kemudian klik salah satu objek elips yang terpotong, pilih metode intersect pada property bar, beri warna putih pada hasil pemotongan, lakukan hal yang sama pada objek elips yang terpotong lainnya dengan segienam merah.

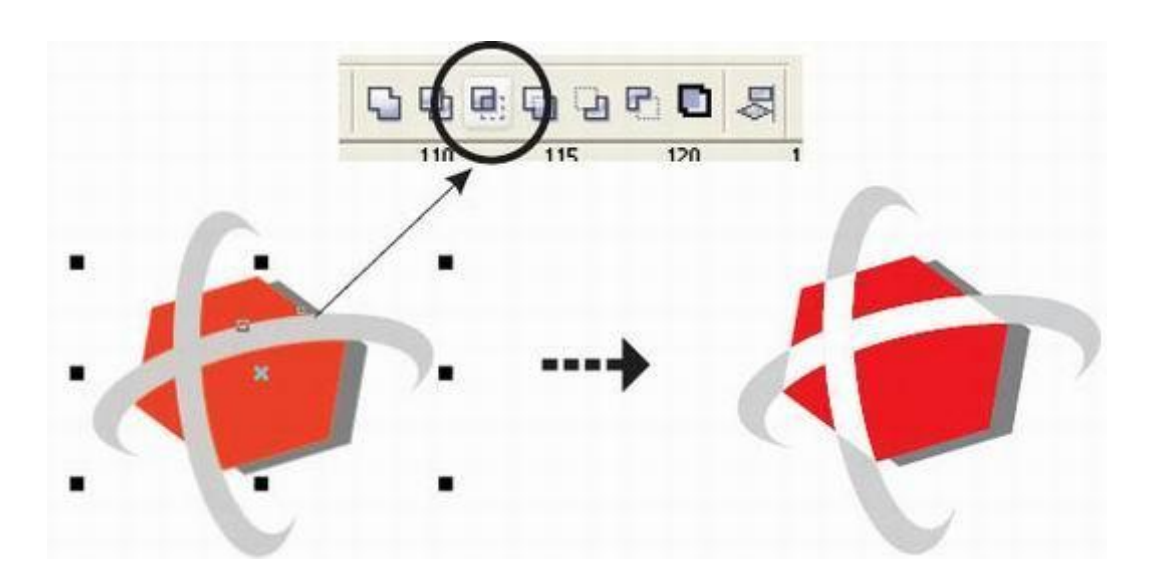

7. Ketikkan teks TELKOMSEL (Arial, Bold, Italic) di sebelah kanan logonya.

Hasilnya seprti dibawah

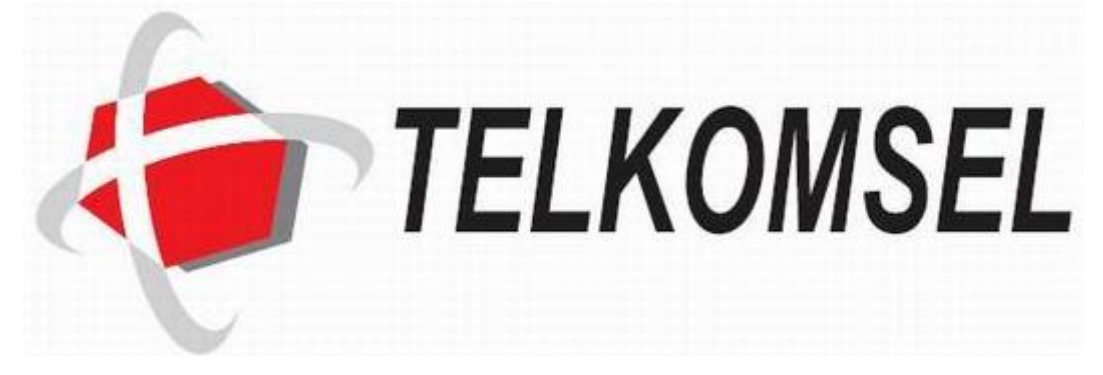

# **PRAKTIKUM 6 PRAKTIKUM BEBAS**

- 6 a. Membuat Brosur
- 6 b. Membuat Pamflet
- 6 c. Iklan
- 6 d. Stempel
- 6 e. dll.

tiksman8kediri--------------------------------------------------------------------------------------------- susmix24.co.cc